# **CONTENTS**

| 1.FEATURES                                                   | 1   |
|--------------------------------------------------------------|-----|
| 2. PREPARATION                                               | 2   |
| 2.1 Precautions                                              | 2   |
| 2.2 Appearance                                               | 3   |
| 2.3 Unpacking and Storage of the Instrument                  | 5   |
| 2.4 Instrument Set Up                                        | 5   |
| 2.5 Battery Removal & Insertion – Information and Recharging | ng7 |
| 2.6 Assemble and Disassemble the Tribrach                    | 8   |
| 2.7 Eyepiece Adjustment and Object Sighting                  | 9   |
| 2.8 Power On & Off                                           | 9   |
| 2.9 How to Enter Alphanumeric Characters                     | 10  |
| 3. FUNCTION KEY AND DISPLAY                                  | 12  |
| 3.1 Operating Key                                            | 12  |
| 3.2 Function Key                                             | 13  |
| 3.3 Star-key                                                 | 16  |
| 4. INITIAL SETTINGS                                          | 18  |
| 4.1 Setting the Temperature and Atmospheric Pressure         | 18  |
| 4.2 Setting of the Atmospheric Correction                    | 19  |
| 4.3 Setting of the Prism Constant                            | 21  |
| 5. ANGLE MEASUREMENT                                         | 22  |
| 5.1 Measuring Horizontal Angle Right and Vertical Angles     | 22  |
| 5.2 Switching Horizontal Angle (Right/Left)                  | 23  |
| 5.3 Setting of the Horizontal Angle                          | 24  |
| 5.3.1 Setting by Holding the Angle                           | 24  |
| 5.3.2 Setting the Horizontal Angle from the Keypad           | 25  |

|      | 5.4 Vertical Angle Percent Grade (%) Mode         | .26 |
|------|---------------------------------------------------|-----|
|      | 5.5 Setting the Initial Zenith Angle              | .27 |
| 6.D  | ISTANCE MEASUREMENT                               | 28  |
|      | 6.1 Setting of the Atmospheric Correction         | .28 |
|      | 6.2 Setting of the Correction for Prism Constant  | .28 |
|      | 6.3 Distance Measurement (Continuous Measurement) | .28 |
|      | 6.4 Changing the Distance Measurement Mode        | .29 |
|      | 6.5 Stake Out(S.O.)                               | .31 |
| 7.C  | OORDINATE MEASUREMENT                             | 33  |
|      | 7.1 Procedures of Coordinate Measurement          | .33 |
|      | 7.2 Setting Coordinate Values of Station Point    | 35  |
|      | 7.3 Setting Height of the Instrument              | 36  |
|      | 7.4 Setting Height of Target (Prism Height)       | .37 |
| 8.D  | ATA COLLECTION                                    | 39  |
|      | 8.1 Point Collect                                 | .40 |
|      | 8.2 Distance Offset Measurement                   | .42 |
|      | 8.3 Plane Offset Measurement                      | .43 |
|      | 8.4 Column Offset Measurement                     | .47 |
|      | 8.5 Missing Line Measurement (MLM)                | 49  |
|      | 8.6 Remote Elevation Measurement (REM)            | .54 |
| 9.St | ake Out                                           | 57  |
|      | 9.1 Choose data file                              | .58 |
|      | 9.2 Coordinate stake out                          | .58 |
|      | 9.3 Angle/distance stakeout                       | .61 |
|      | 9.4 Reference Line Stakeout                       | .63 |
| 10.0 | Cogo                                              | 66  |
|      | 10.1 Cal.XYZ(Coordinate Calculation)              | .67 |
|      |                                                   |     |

| 10.2 Coordinate inverse calculation | 68  |
|-------------------------------------|-----|
| 10.3 Area/ Perimeter                | 69  |
| 10.4 Point to Line Inverse          | 71  |
| 11. PROGRAM                         | 73  |
| 11.1 Road                           | 74  |
| 11.1.1 Horizontal Alignment Data    | 75  |
| 11.1.2 Vertical Alignment Data      | 79  |
| 11.1.3 Road Stake Out               | 81  |
| 11.1.4 Calculation                  | 83  |
| 11.1.5 Road select                  | 83  |
| 12. Station                         | 84  |
| 12.1 Known Point                    | 84  |
| 12.2Resection                       | 89  |
| 12.3 Point to Line Measurement      | 90  |
| 12.4 Height Transfer                | 92  |
| 12.5 Backsight Check                | 94  |
| 13.DATA                             | 95  |
| 13.1 JobManagement                  | 96  |
| 13.1.1 Deleting a Job               | 96  |
| 13.1.2 Create a New Job             | 97  |
| 13.1.3 Search for a Job             | 98  |
| 13.1.4 Edit Job                     | 99  |
| 13.2 Measurement Data               | 100 |
| 13.3 Coordinate Data                | 101 |
| 13.4 Code Data                      | 102 |
| 13.5 Data Export                    | 102 |
| 13.6 Data Import                    | 103 |

|              | 13.7 Memory                                               | 103        |
|--------------|-----------------------------------------------------------|------------|
|              | 13.8 Format                                               | 104        |
| <b>14.</b> S | SETTING                                                   | 105        |
|              | 14.1Measure Parameter                                     | 106        |
|              | 14.1.1Angle Parameter                                     | 106        |
|              | 14.1.2 Distance Setting                                   | 106        |
|              | 14.1.3 Coordinate Settings                                | 107        |
|              | 14.2 Unit Setting                                         | 108        |
|              | 14.3 Serial Comm Setting                                  | 108        |
|              | 14.4 Backlight Setting                                    | 109        |
|              | 14.5 Time/date Setting                                    | 110        |
|              | 14.6 Other Setting                                        | 110        |
| <b>15.</b> C | CHECK AND ADJUSTMENT                                      | 111        |
|              | 15.1 Plate                                                |            |
|              | Vial11                                                    | 11         |
|              | 15.2 Circular Vial                                        | 112        |
|              | 15.3 Compensator                                          | 112        |
|              | 15.4 Inclination of Reticle                               | 114        |
|              | 15.5 Perpendicularity of Line of Sight to Horizontal Axis | (2c)115    |
|              | 15.6 Adjustment of Vertical Index Difference and Vertical | al Angle 0 |
|              | Datum                                                     | 116        |
|              | 15.7 Optical Plummet                                      | 117        |
|              | 15.8 Laser Plummet                                        | 118        |
|              | 15.9 Instrument Constant (K)                              | 119        |
|              | 15.10 Parallel between Line of Sight and Emitting Photo   | pelectric  |
|              | Axis                                                      | 121        |
|              | 15.11 Tribrach Leveling Screw                             | 121        |

| 15.12 Related Parts for Reflector   | 122 |
|-------------------------------------|-----|
| 16.SPECIFICATION                    | 113 |
| 17. ERROR DISPLAYS                  | 126 |
| 18. SAFETY INSTRUCTIONS             | 126 |
| 18.1 Integrated EDM (Visible Laser) | 125 |
| 18.2 Laser Plummet                  | 128 |

#### 1. FEATURES

#### 1. Abundant Functions

This series of total station have different kinds of measurement programs and many strong functions such as data storage and parameter setting, suitable for all kinds of engineering measurement and professional requests.

#### Colorful Touch Screen

This series of total station use 3.0 inches colorful touch screen, which can enrich the display and simplify the operation.

#### 3. SD Card Support

Supporting 32G SD memory card in maximum, and the data can be exported to the SD card in any time.

#### 4. Automatic Data Collection

Automated field data collecting program, can record measurement data and coordinate data automatically, CTS-632R10M can also transfer data to PC directly, realize the real digital survey.

#### 5. Lighter Telescope Lens

This new generation total station has more scientific and reasonable design in appearance and internal structure, the smaller telescope makes the measurement more convenient.

## 2. PREPARATION

#### 2.1 Precautions

- 1). Please do not aim at the sun. If you need to do the outside working under sunshine, please use a filter.
- 2). Please do not store the instrument in extreme temperatures and also avoid sudden change.
- 3). When not using the instrument, please place it in the case to avoid shock, dust, and humidity.
- 4). If there is a great difference in temperature between the working place and storage location, leaving the instrument in the case until it adjust the surrounding temperature.
- 5). Please remove the battery for separate storage if do not use the instrument for a long time.
  The battery should be charged once a month.
- 6). The instrument should be placed in its carrying case during transportation. It is recommended that the original packing case should be used for cushioning during extended transportation.
- 7). Please hold the instrument in one hand when mounting or removing it from the tripod.
- 8). Please cleaning the optical parts with cotton or lens tissue only.
- 9). Please clean the dust with a woolen cloth when finished to use it. If the instrument get wet, please power off then cleaning the surface and also waiting for drying.
- 10).Check the battery, functions, and indications of the instrument as well as its initial setting and correction parameters before operating.
- 11). Please do not disassemble the instrument without authorize to escape the damage.
- 12). DO NOT stare into the beam or laser source when instrument is operated.

# 2.2 Appearance

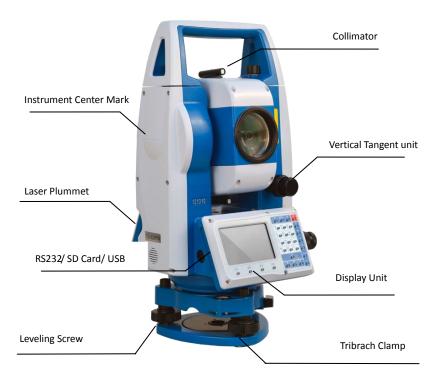

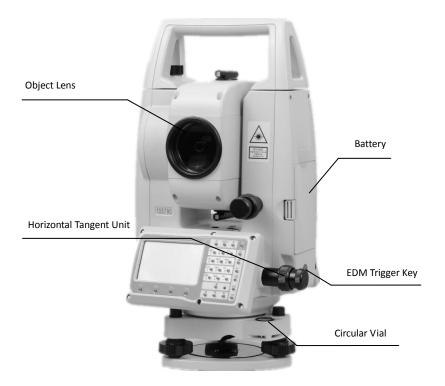

## 2.3 Unpacking and Storage of the Instrument

#### Unpacking of the Instrument

Place the case lightly with the cover upward, unlock the case and take out the instrument.

#### Storage of the Instrument

Replace the cover on the telescope lens, place the instrument into the case with the vertical clamp screw and circular vial upward (objective lens toward the tribrach), tighten the vertical clamp screw, close and lock the case.

## 2.4 Instrument Set Up

Mount the instrument onto the tripod and secure firmly. Level and center the instrument precisely to ensure the best performance. Use the tripod with a tripod screw.

Operation Reference: Leveling and Centering the Instrument

#### 1). Setting up the tripod

First extend the extension legs to suitable length and tighten the screws, firmly plant the tripod in the ground over the point of beginning.

#### 2). Attaching the instrument to the tripod

Secure the instrument carefully on the tripod and slide the instrument by loosening the tripod mounting screw. If the optical plumb site is positioned over the center of the point tighten the mounting screw.

## 3). Roughly leveling the instrument by using the circular vial

Turn the leveling screw A and B to move the bubble in the circular vial, in which case the bubble is located on a line perpendicular to a line running through the centers of the two leveling screw being adjusted. Turn the leveling screw C to move the bubble to the center of the circular vial. Recheck the position of the instrument over the point and adjust if needed.

## 4). Leveling by using the plate vial

Rotate the instrument horizontally by loosening the Horizontal Clamp Screw and place the

plate vial parallel with the line connecting leveling screw A and B, then bring the bubble to the center of the plate vial by turning the leveling screws A and B.

Rotate the instrument  $90^{\circ}$  (100gon) around its vertical axis and turn the remaining leveling screw or leveling C to center the bubble once more.

Repeat the before procedures for each  $90^{\circ}$  (100gon) rotation of the instrument and check whether the bubble is correctly centered in all directions.

## 5). Centering by using the optical plummet(or laser plummet)

Adjust the eyepiece of the optical plummet telescope to your eyesight. Slide the instrument by loosening the tripod screw; place the point on the center mark of the optical plummet. Sliding the instrument carefully as to not rotate the axis will allow you to get the least dislocation of the bubble. (Press \*\* after power on, then press [\*\*] (LASER) key to turn on the laser plummet. Slide the instrument by loosening the tripod screw; Place laser facular on the occupied point, sliding the instrument carefully as to not rotate the axis will allow you to get the least dislocation of the bubble. The last, press [\*\*] key, and laser plummet will be turned off.)

#### 6). Complete leveling the instrument

Level the instrument precisely as in Step 4. Rotate the instrument and check to see that the bubble is in the center of the plate level regardless of the telescope direction then tighten the tripod screw firmly.

Press key,then press 2 key to enter the E bubble page.

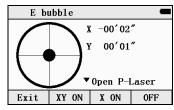

## 2.5 Battery Removal & Insertion – Information and Recharging

Insert the battery into the battery slot and push the battery until it clicks.

Press the right and left buttons of the battery compartment to remove the battery.

#### **Battery information**

Please stop the operation when battery is in low voltage, and change a recharged battery for operation.

#### Note:

- 1) The working time of the battery is determined by environment conditions, such as: surrounding temperature, recharging time and recharging frequency. For safety, recharge the battery in advance or prepare a recharged battery for use.
- 2) The display level of leftover battery capacity is related to current measurement model, even the leftover battery is enough to in angle measurement mode, but you cannot make sure it is enough to use in distance measurement mode. Because the power consumption of distance measurement model is higher than angle measurement model, when turn the angle measurement model to distance measurement model, sometimes it may stop measure distance and the instrument shut down because of insufficient capacity of battery.

#### **Battery Recharging:**

Battery should be recharged only with the specified charger.

The charger should be connected with 220V power supply first when recharging ,then remove the battery from instrument ,put the plug of the charger into the socket.

### **Battery Removal Caution**

▲ Before you take the battery out of the instrument, make sure that the power is turned off. Otherwise the instrument would be damaged.

#### **Recharging Caution**

▲ The charger has built-in protection circuit from overcharging. However, do not leave the charger plugged into the power outlet after recharging is completed.

 $\blacktriangle$  Be sure to recharge the battery at a temperature of 0°C~45°C, recharging may be abnormal beyond the specified temperature range.

▲ When the indicator lamp does not light after connecting the battery and charger the battery or the charger may be damaged.

#### Storage Caution

- ▲ Complete discharge of battery may shorten its service life.
- ▲ In order to get the maximum service life be sure to recharge the battery at least once a month.

# 2.6 Assemble and Disassemble the Tribrach

#### Disassemble

If necessary, you can disassemble the tribrach from CTS-632R10M. Loosen the tribrach locking screw in the locking knob by a screwdriver. Turn the locking knob 180 degrees counter-clockwise to disengage anchor jaws and remove the instrument from the tribrach.

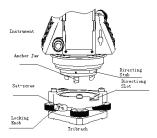

#### Assemble

Insert three anchor jaws into holes and line up the directing stub on the instrument with the directing slot of the tribrach. Turn the locking knob 180 degrees clockwise and tighten the locking screw by a screwdriver

# 2.7 Eyepiece Adjustment and Object Sighting

Method of Object Sighting (for reference)

- 1) Sight the telescope to the sky and rotate the eyepiece tube to make the reticle clear.
- 2) Collimate the target point with top of the triangle mark in the collimator.(keep a certain distance between eye and the collimator).
- 3) Make the target image clear with the telescope focusing screw.

If there is parallax when your eye moves up and down or left and right this indicates the diopter of the eyepiece lens or focus is not adjusted well and accuracy will be effected. You should readjust the eyepiece tube carefully to eliminate the parallax.

#### 2.8 Power On & Off

#### Power on

- Be sure that the instrument is leveled.
- Press and momentarily hold the power (POWER) key.
- Rotate the EDM head in an upwards direction to initialize.
- 4) To turn OFF press and hold the power key until instrument powers down

Be sure about there is sufficient battery power when operating. If 'Low Battery' is shown on the display, the battery should be recharged or replaced.

\*\*\* DO NOT remove the battery during measuring, otherwise the data will be lost and the instrument would be harmed!!\*\*\*

# 2.9How to Enter Alphanumeric Characters

This Chapter is introducing how to input the alphanumeric characters, such as Instrument height, Prism height, station points and BS point etc, selecting \* item and input of numbers.

[Example 1] Select I.HT (instrument height) in the data Set Stn (first press the MENU button then 5: Set Stn and then press F4,. Press 1(Known Pt), then get into the setting page.

The arrow  $(\rightarrow)$  indicates an item to enter. Press  $[\blacktriangle][\blacktriangledown]$  key to move the arrow line up or down

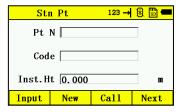

Press [▼] move →I.HT

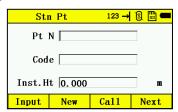

Press 1 to input "1"

Press . to input ". "

Press 5 to input "5"

Then I. HT =1.5 m

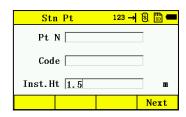

\*How to enter characters

[Example 2] Input the code "ABCDE" for measuring point in Set Stn Mode Known Pt.

1.Press  $[\blacktriangledown]$  or  $[\blacktriangle]$  key to move the arrow,when move to the inputting item,press the switch key  $\alpha$ 

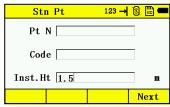

2. Press [7] key once for "A"

Press[7] key twice for "B"

Press [7] key three times for "C"

Press [8] key once for "D"

Press [8] key twice for "E"

Press enter key to finish input

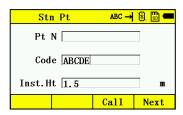

# 3. FUNCTION KEY AND DISPLAY

# 3.1 Operating Key

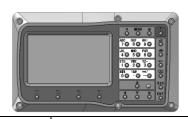

| Keys       | Names ·          | Function                                        |  |
|------------|------------------|-------------------------------------------------|--|
| $\angle$   | Angle meas.      | Angle measurement mode                          |  |
|            | Distance meas.   | Distance measurement mode                       |  |
|            | Coordinate meas. | Coordinate measurement mode                     |  |
| $\otimes$  | Backspace        | Delete characters before cursor                 |  |
| <b>▲ ▼</b> | Direction key    | [▲] Up 【▼] Down                                 |  |
| <b>◆</b>   | Direction key    | [◀]Left [▶]Right                                |  |
| ESC        | Escape           | Return to the measurement mode or previous page |  |
| ENT        | Enter            | Inputting values or OK.                         |  |
| MENU       | Menu             | Switches menu mode and normal mode              |  |
| α          | Conversion key   | Switch character and number                     |  |
| *          | Star key         | Quick setting                                   |  |
| G          | Power key        | On/Off key press and hold                       |  |
| F1—F4      | Function key     | Responds to the message displayed               |  |
| 0-9        | Number key       | Input numbers and letters                       |  |
| _          | Minus key        | Input minus ,plus ,multiply ,division sign      |  |
|            | Point key        | Input point character                           |  |

# Display marks:

| Display | Content                                           |
|---------|---------------------------------------------------|
| V%      | Vertical angle as a percentage (Gradient display) |
| R/L     | Horizontal angle (right/left)                     |
| PPM     | Atmospheric correction                            |

# 3.2 Function Key

Angle measurement mode

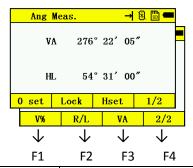

| Page | Soft keys | Display marks                                    | Function                                      |  |
|------|-----------|--------------------------------------------------|-----------------------------------------------|--|
|      | F1        | OSET                                             | Horizontal angle is set to 0°0′0″             |  |
| 1/2  | F2        | HOLD                                             | Hold the horizontal angle                     |  |
|      | F3        | HSET                                             | Set a required horizontal by entering numbers |  |
|      | F4        | 1/2                                              | Scroll to the next page(P2)                   |  |
|      | F1        | ٧%                                               | Vertical angle percent grade(%) mode          |  |
| 2/2  | F2        | R/L Switches Face Right/Left of horizontal angle |                                               |  |
|      | F3        | V A                                              | Switch vertical angle and zenith distance     |  |
|      | F4        | 2/2                                              | Scroll to the first page                      |  |

#### Distance measurement mode

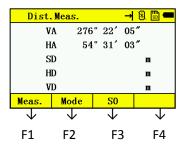

| Page | Keys | Display | Function                            |  |
|------|------|---------|-------------------------------------|--|
|      | F1   | MEAS    | MEAS Begin measuring                |  |
| 1/1  | F2   | MODE    | Sets measuring mode, Fine//Tracking |  |
|      | F3   | SO.     | Select Stake Out measurement mode   |  |

#### Coordinate measurement mode

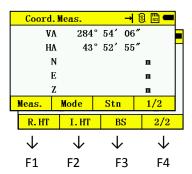

| Page | Keys | Display marks | Function                                      |
|------|------|---------------|-----------------------------------------------|
|      | F1   | MEAS          | Start measuring                               |
| 1/2  | F2   | MODE          | Sets a measuring mode, Fine/Tracking          |
|      | F3   | STN           | Sets instrument coordinate                    |
|      | F4   | 1/2           | Shows the function of soft keys on page 2     |
|      | F1   | R.HT          | Sets prism height                             |
| 2/2  | F2   | I.HT          | Sets instrument height                        |
|      | F3   | BS            | Setting coordinate for back sight orientation |
|      | F4   | 2/2           | Shows the function of soft keys on page 1     |

# 3.3 Star-key

Press the star key, following is displayed:

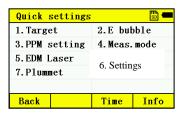

1. Press 1. Target, shown as below:

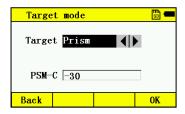

Three cooperation target could choose: Non-prism, Prism and Sheet, choose one mode then press [OK] return the last page.

Note: In the prism mode, you can change the prism constant, as the default setting is "-30".

- 2. E bubble: electronic bubble can be adjust in this page..
- 3. Press PPM Setting to enter meteorology value setting page. If TP auto show "off", then you should measure the surrounding temperature and pressure of station point, and input the values. If it show "on", it will show the Temperature and Press value measured by the T&P sensor.

If it shows "off", for example: Temperature:  $20^{\circ}$ C, Pressure: 1017hPa, it will shown as following page:

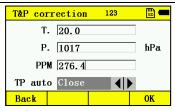

4. Meas mode: Press [◀] or [▶] to switch Fine, Repeat and tracking measurement, press "OK" to confirm.

Note: You can choose the measurement times in Fine measurement mode, as following image:

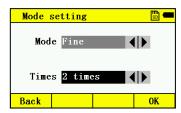

- 5. Laser Pointer: On or off the EDM laser pointer
- 6. Settings: Setting for Battery management, Back-light setting, Cross-hair back-light
- 7. Laser plummet(Only for TS with Laser plummet): Control the on/off and luminescent of Laser plummet, choose [OK] to finish, as following image:

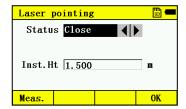

## 4. INITIAL SETTINGS

# 4.1 Setting the Temperature and Atmospheric Pressure

If the T&P correction of the Total Station is off, you should follow the steps below; If it is on, there is no need to set the Temperature and Atmospheric Pressure, the instrument will detect the Temperature and Atmospheric Pressure automatically, and make the correction with PPM.

Measure the temperature and air pressure of the station point in advance. For example: Temperature +25 $^{\circ}$ C, Air pressure 1017.5hPa.

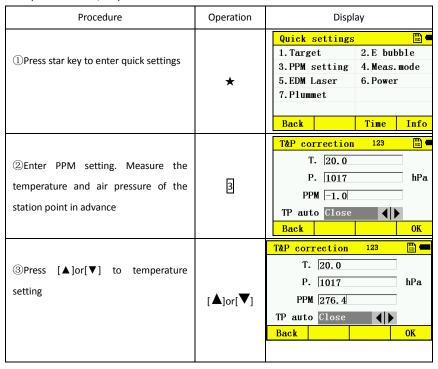

(4)Input temperature, press ОК to T&P correction 123 SD = T. 25 confirm. The same setting for Air Input P. 1017.5 hPa pressure. The instrument will calculate temperature PPM 3.5 atmospheric correction value TP auto Close \*1) automatically Back OK

#### Remarks:

\*1) Please refer to 2.10 "How to Enter Alphanumeric Characters"

Temperature operating range: -30° $^{\sim}$ +60°C (interval 0.1°C) or -22 $^{\sim}$ +140°F (interval 0.1°F)

Air pressure range: 560~1066hPa (interval 0.1hPa) or 420~800mmHg (interval 0.1mmHg) or 16.5~31.5inHg (interval 0.1inHg)

The setting of Air pressure is same as temperature setting

If the atmospheric correction value calculated from the temperature and air pressure exceeds the range of  $\pm 999.9 \times 10^{-6}$  PPM, the operation will return to step 4 automatically, and you should enter the data again

# 4.2 Setting of the Atmospheric Correction

The infrared emitted by the Total Station varies with the air temperature and pressure.

Once the atmospheric correction value is set ,the instrument will correct the distance measuring result automatically.

Air pressure: 1013hPa

Temperature: 20°C

The calculation of atmospheric correction:

 $\Delta S = 273.8 - 0.2900 P / (1 + 0.00366T) (ppm)$ 

ΔS: Correction Coefficient (Unit ppm)

P: Air Pressure (Unit: hPa If the unit is mmHg, please convert using

1hPa = 0.75mmHg 1mmHg = 1.333hPa

T: temperature ( unit  $^{\circ}$ C )

Direct Setting Method of Atmosphere Correction Value

| Operation Procedure                                     | Operation  | Display                                |           |  |
|---------------------------------------------------------|------------|----------------------------------------|-----------|--|
| ①Press star key into quick setting, then press ③        | 3          | PPM   276. 4   TP auto   Close   ◀   ▶ | hPa<br>OK |  |
| ②Press [▲] or [▼] to PPM                                | [▲]or[▼]   | PPM 276.4  TP auto Close               | hPa       |  |
| ③Input data and press [OK]                              | Input data | PPM 3.5  TP auto Close ◀▶              | hPa       |  |
| *1) Refer to 2.10"How to Enter Alphanumeric Characters" |            |                                        |           |  |
| Input range: -99. 9PPM to +99. 9 Interval: 0 .1PPM      |            |                                        |           |  |

Input range: -99. 9PPM to +99. 9 Interval: 0 .1PPM

\*2) If Temperature and Air Pressure are reset, the PPM will be recalculated automatically.

After measuring the temperature and air pressure, the atmosphere correction value can be obtained from an atmospheric correction chart or correction formula (PPM).

# 4.3 Setting of the Prism Constant

The default setting of prism constant for the total station is -30mm. If the constant of the prism is not -30mm, you must change this setting. Once the prism constant is set ,it will become the new default value until changed.

| Operation Procedure                                                                           | Operation      | Display                                                                                                    |  |  |
|-----------------------------------------------------------------------------------------------|----------------|----------------------------------------------------------------------------------------------------|--|--|
| ① Press star key into quick setting                                                           | Press ★<br>key | Quick settings  1. Target 2. E bubble 3. PPM setting 4. Meas. mode 5. EDM Laser 7. Plummet  Back Time Info |  |  |
| ②Press 1 key to choose Target                                                                 | 1              | Target mode  Target Prism  PSM-C -30  Back  OK                                                             |  |  |
| ③Input prism constant correction *1), press ENT                                               | Input data     | Target mode  Target Prism  PSM-C -30  Back  OK                                                             |  |  |
| *1) Refer to 2.10 "How to Enter Character"  Input range: -99.9mm to +99.9mm Step length 0.1mm |                |                                                                                                    |  |  |

<sup>\*</sup>The total station in reflectorless measuring mode sets the prism constant to 0 automatically.

# **5. ANGLE MEASUREMENT**

# 5.1 Measuring Horizontal Angle and Vertical Angle

Make sure the angle measurement mode is selected

| Operation Procedure                                                                                         | Operation    | Display                                                                                                    |
|----------------------------------------------------------------------------------------------------|--------------|----------------------------------------------------------------------------------------------------|
| ①Aim at the first target (A)                                                                                | Aim Target A | Ang Meas. → 8 □ ←  VA 262° 44′ 17″  HL 135° 40′ 09″  0 set   Lock   Hset   1/2                                  |
| ②To set horizontal angle of target A at 0°0′0″. Then press the F1 (OSET) key and then press the F4 (OK) key | F1<br>F4     | 0 set → ⑤ □ ←  Set HA to 0°?  Cancel OK  Ang Meas. → ⑤ □ ←  VA 262° 44′ 17″  HL 0° 00′ 00″  0 set Lock Hset 1/2 |
| ③Aim at the second target (B). The required V/H angle to target B will be displayed                         | Aim Target B | Ang Meas. → 🕄 🗀 🖛  VA 262° 36′ 15″  HL 179° 38′ 07″  0 set   Lock   Hset   1/2                                  |

Note: The horizontal angle will be saved when the instrument is powered off and displayed when powered on.

#### Reference: How to Aim at the Target

- ① Point the telescope toward a light surface or sky. Rotate the eyepiece ring and adjust the focus so that the cross hairs are clear in your view.
- ②Aim the target by the peak of triangle mark on the EDM. Allow a certain space between the sighting collimator and yourself.
  - 3Adjust the optical lens to clear the target.

If parallax is occur between the cross hairs and the target when viewing vertically or horizontally while looking into the telescope, focusing is incorrect or eyepiece adjustment is poor. This adversely effects precision in measurement. Please eliminate the parallax by carefully focusing and adjust the eyepiece before working.

# 5.2 Switching Horizontal Angle (Right/Left)

Make sure the angle measurement mode is selected

| Operation procedure                                                                                        | Operation | Display                                                                  |
|----------------------------------------------------------------------------------------------------|-----------|--------------------------------------------------------------------------|
| ①PressF4 (1/2) key to get the menu to page 2.(P2)                                                          | F4        | Ang Meas. → ③ □ ■  VA 270° 50′ 19″  HL 353° 46′ 37″  V% R/L VA 2/2       |
| ②Press the F2(R/L) key. The<br>Horizontal Right angle mode<br>(HR) Switches to Horizontal Left<br>mode(HL) | F2        | Ang Meas. → S □ □ □  VA 270° 50′ 19″  HR 6° 10′ 39″  V%   R/L   VA   2/2 |

| ③Measurement same as HL              |                 |               |
|--------------------------------------|-----------------|---------------|
| mode                                 |                 |               |
| *Each time the F2 (R/L) key is press | sed the HR/HL n | node switches |

# 5.3 Setting of the Horizontal Angle

# 5.3.1 Setting by Holding the Angle

Make sure the angle measurement mode is selected

| Operation procedure                                                                                                    | Operation        | Display                                                                        |
|----------------------------------------------------------------------------------------------------|------------------|--------------------------------------------------------------------------------|
| ① Set the required horizontal angle using the horizontal tangent screw                                                     | Display<br>angle | Ang Meas. → ③ □ ■  VA 270° 50′ 19″  HL 354° 19′ 52″  0 set   Lock   Hset   1/2 |
| ② Press the F2 (Hold) key                                                                                                  | F2               | Lock → S                                                                       |
| ③Aim the target                                                                                                    | Aim              |                                                                                |
| ④ Press the F4 (OK) key to finish holding the horizontal angle*, the display turns back to the angle measurement interface | F4               | Ang Meas. → 8                                                                  |

# 5.3.2 Setting the Horizontal Angle by Manual

Make sure the angle measurement mode is selected.

| Operation procedure                                                                                                    | Operation                          | Display                                                                       |
|----------------------------------------------------------------------------------------------------|------------------------------------|-------------------------------------------------------------------------------|
| ①Aim the target                                                                                                    | Aim                                | Ang Meas. → ③ 🛅 🖚  VA 276° 22′ 05″  HL 54° 31′ 00″  0 set   Lock   Hset   1/2 |
| ②Press the F3 (HSET) key                                                                                                    | F3                                 | HSet 123 → 8                                                                  |
| ③Input the required horizontal angle by using the keys*, for example: 150.10.20, inputs 150º10'20". Press ENT Carry on normal measurement after entering the required horizontal angle | Eg. Input<br>150.1020<br>F4<br>ENT | HSet 123 → 8                                                                  |
| *Refer to 2.10 "How to Enter Alphanumeric Characters"                                                                                                    |                                    |                                                                               |

# 5.4 Vertical Angle Percent Grade (%) Mode

Make sure the angle measurement mode is selected.

| Operation procedure                               | Operation | Display                                                                                |
|---------------------------------------------------|-----------|----------------------------------------------------------------------------------------|
| ①Press F4 key to get the function on menu page P2 | F4        | Ang Meas. → ⑤ □ ■  VA 276° 22′ 05″  HL 54° 31′ 00″  0 set Lock Hset 1/2  V% R/L VA 2/2 |
| ②Press the F1 ( V% ) key *                        | E         | Ang Meas. → 3 □ ■  VA 11.16%  HL 54°31′00″  V%   R/L   VA   2/2                        |

<sup>\*</sup>Each time the  $\boxed{{\tt F1}}$  ( V% ) key is pressed the display mode switches.

When the angle measured is less than 45°( 100% )from the horizontal <OVERTOP> is displayed.

# 5.5 Setting the Initial Zenith Angle

Vertical angle is displayed as shown below:

Zenith (00° 00′ 00")

target A
horizontal
direction
(00° 00′
00")

V refers to the zenith angle

Zenith (00° 00′ 00")

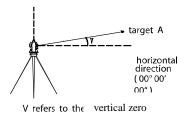

Make sure the angle measurement mode is selected.

| Operation procedure                                          | Operation | Display   |
|--------------------------------------------------------------|-----------|-----------|
| ①Press F4 key to get the menu on page 2                      | F4        | Ang Meas. |
| ③ Press the F3 ( VA ) key *                                  | F3        | Ang Meas. |
| * Each time the F3 key is pressed the display mode switches. |           |           |

#### 6.DISTANCE MEASUREMENT

Before distance measurement, it usually need to confirm the setting of atmospheric correction and prism constant. It is necessary to check I angle of the instrument at first. Please refer to the setting steps of VO ADJUSTMENT (i angle)

CTS-632R10M series have three kinds of measuring mode in distance measurement: 1)Prism, need to aim at the target prism. 2). Sheet, need to aim at the target sheet. 3). Non-Prism, only need to aim at the target subject.

# 6.1 Setting the Atmospheric Correction

The atmospheric correction can be settled to the correction value by measuring the temperature and pressure. Refer to section 4.2 "Setting of the Atmospheric Correction".

# 6.2 Setting the Prism Constant

The default value of prism constant is -30mm. If you need to choose the other prism for measurement, please setting the correct prism constant before working. Refer to Chapter 4.3 "Setting of the Prism Constant". The updated value is kept in the instrument even after power off.

# 6.3 Distance Measurement (Continuous Measurement)

In angle measurement mode:

| Operation procedure         | Operation | Display           |                 |  |
|-----------------------------|-----------|-------------------|-----------------|--|
|                             |           | Ang Meas. → 🕄 🖫 💳 |                 |  |
| ①Aim at the center of prism | Aim       | VA 276° 22′ 05″   |                 |  |
|                             |           |                   | HR 305° 29′ 00″ |  |
|                             |           | V% R/L VA 2/2     |                 |  |

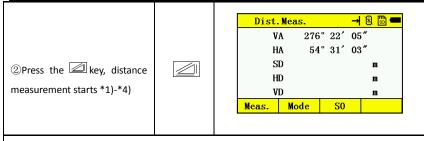

- \*1) If you want to set automatic distance measurement after power on, please refer to the steps in Chapter 14 "Setting".
- \*2) The unit of distance is "m" (meter) in default ,the distance data will be updated after each measurement finished along with the beep.
- \*3) If the measurement result is affected by the atmospheric agitation, the instrument can repeat the measurement automatically.
- \*4) If you want to return to the angle measurement mode from the distance measurement mode, pls press ANG key.

# 6.4 Changing the Distance Measurement Mode(Repeat Measurement / Single Measurement/ Track Measurement)

| Operation procedure             | Operation | Display                                                                       |
|---------------------------------|-----------|-------------------------------------------------------------------------------|
| ①Aim at the center of the prism | Aim       | Ang Meas. → 🗟 🛅 🖛  VA 276° 22′ 05″  HL 54° 31′ 00″  0 set   Lock   Hset   1/2 |

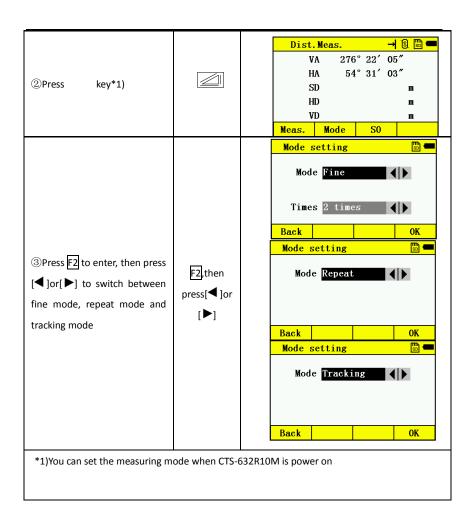

# 6.5 Stake Out(S.O.)

This function can show the difference between measured distance and the input stake out distance; Measured distance - Stake out distance = Displayed value

In a stake out operation you can select either horizontal distance (HD), relative elevation (VD), and slope distance (SD.)

| Operation procedure                                                              | Operation | Display                                                                                                    |
|----------------------------------------------------------------------------------|-----------|----------------------------------------------------------------------------------------------------|
| ①In the distance measuring mode                                                  |           | Dist. Meas.       →       □       □         VA       276° 22′ 05″         HA       54° 31′ 03″         SD       m         HD       m         VD       m         Meas.       Mode       SO |
| ②Press [3] (S.O) key, the data previously set is shown                           | F3        | Dist. SO 123 → 8                                                                                                    |
| ③Select the measuring mode by pressing the F1 to F3 keys. F1: SD, F2: HD, F3: VD | F1        | Dist. SO 123 →                                                                                                    |
| eg: HD                                                                           |           | SD HD VD OK                                                                                                    |

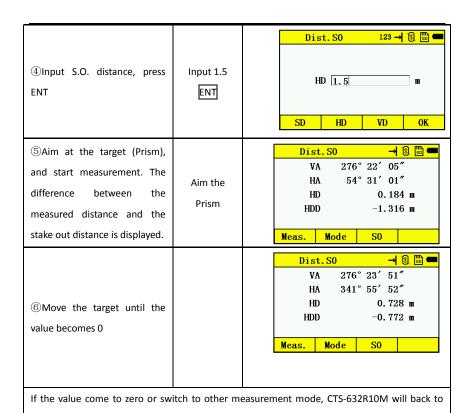

normal distance measurement surface.

#### 7.COORDINATE MEASUREMENT

By entering the coordinate of station point, instrument height ,prism height and the azimuth of Back-sight point, 3D coordinate of Measuring Point can be measured automatically.

#### 7.1 Procedures of Coordinate Measurement

Measure the coordinates by entering the instrument height and prism height, coordinates of unknown Point will be measured directly.

- \* Please setting coordinate values of occupied point refer to Section 7.2 "Setting Coordinate Values of Occupied Station Point".
- \* Please setting the instrument height and prism height, refer to Section 7.3 "Setting Height of the Instrument" and 7.4 "Setting Height of Target (prism Height)".
- \* Back-sight point is needed and then find the back-sight azimuth before the normal coordinate measurement.

The coordinates of the unknown point are calculated as shown below:

Coordinates at occupied point: (NO, EO, ZO)

Coordinates at the center of prism, originated from the center point of the instrument :( n , e , z )

Instrument height :INS.HT Coordinates of unknown point : ( N1 , E1 , Z1 )

Prism height: R.HT Vertical distance (Relative elevation): Z ( VD )

N1=N0+n

E1=E0+e

Z1=Z0+INS.HT+Z - R.HT

Center point of the instrument (NO, EO, ZO+Inst.Ht)

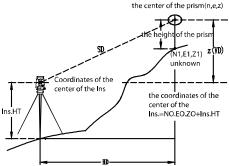

When doing coordinate measurement, you need to set coordinates of occupied point, the instrument height, the prism height and back-sight azimuth at first.

| Operation procedure                           | Operation           | Display                                                                |
|-----------------------------------------------|---------------------|------------------------------------------------------------------------|
| ①Set the direction angle of known point A *1) | Set direction angle | Ang Meas. → S □ ← VA 276° 22′ 05″  HL 54° 31′ 00″  0 set Lock Hset 1/2 |
| ②Aim at target prism B, and press key         | Aim at target prism | Dist. Meas. → S □ =   VA 276° 22′ 05″  HA 54° 31′ 03″  SD              |
|                                               |                     | Meas. Mode S0                                                          |

<sup>\*1)</sup>Refer to Section 5.3 "Setting of Horizontal Angle".

In the condition of lacking the coordinate of station point, (0,0,0) or the coordinate you input last time, will be used as the default station point.

The prism height will be 0 if the prism height hasn't been set.

# 7.2 Setting Coordinate Values of Station Point

Set the coordinates of the instrument (Station point) refer to the origin points in coordinates, then CTS-632R10M can automatically converts and displays the unknown point (prism point) coordinates into this exist coordinate system.

The instrument will keep the data of station point after power off.

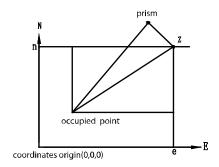

| Operation procedure             | Operation | Display                                                             |
|---------------------------------|-----------|---------------------------------------------------------------------|
| ①In coordinate measurement mode |           | Coord. Meas.       →                                                |
| ②Press F3(Stn)key               | F3        | Input Stn 123 → 3 □ □ □  N 0.000 m  E 0.000 m  Z 0.000 m  Back 0 0K |

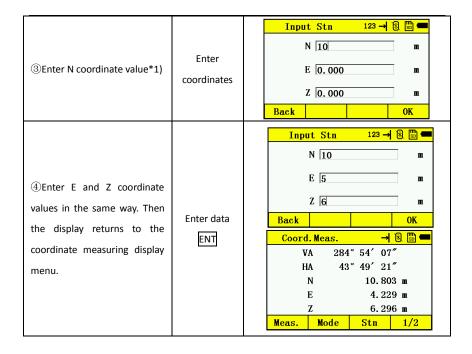

# 7.3 Setting Height of the Instrument

The instrument height value will be retained after power off.

| Operation procedure                                                                  | Operation | Display                                                                                                |
|--------------------------------------------------------------------------------------|-----------|----------------------------------------------------------------------------------------------------|
| ①Press the F4 (1/2) in the coordinate measurement mode to access the P2 menu screen. | F4        | Coord. Meas. → 🕄 🛗 🖛  VA 284° 54′ 06″  HA 43° 52′ 55″  N  E  T  Meas. Mode Stn 1/2  R. HT I. HT BS 2/2 |

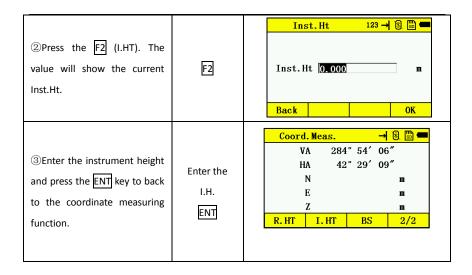

# 7.4 Setting Height of Target (Prism Height)

This mode can be used to calculate z coordinate values. The target height value will be saved after power off.

| Operation procedure                                          | Operation | Display                                                                                                    |
|--------------------------------------------------------------|-----------|----------------------------------------------------------------------------------------------------|
| ① In coordinate measurement mode, press F4 (1/2) to enter P2 | F4        | Coord. Meas.       → В □ →         VA       284° 54′ 06″       □ →         HA       43° 52′ 55″       N       □ →         N       □ →       □ →       □ →         Z       □ →       □ →       □ →         Meas.       Mode       Stn       1/2         R. HT       I. HT       BS       2/2 |

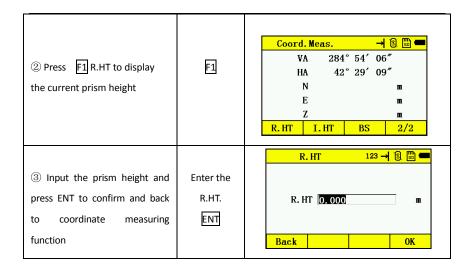

### **8.DATA COLLECTION**

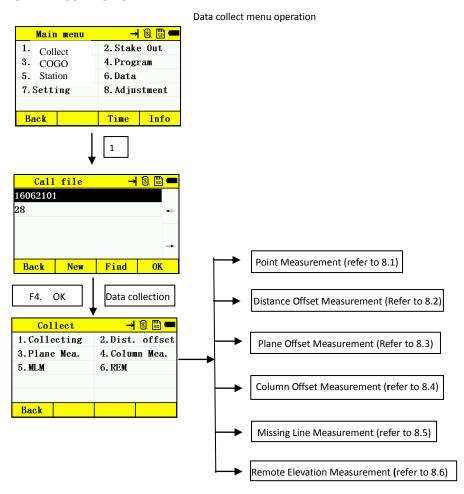

#### 8.1 Point Collect

Point Collect has two different modes①: Measure first ②Input first. The difference between two modes is input point name and code at first or not.

Choose "Auto" when automatic save is needed. Otherwise, choose "Manual".

Coordinate measurement, angle measurement and distance measurement can be switched anytime when measuring.

Take [Input first] mode as an example, other measurement operation are similar. Press  $\,\alpha$  to switch the alphabet to numbers when input point name.

| Operation procedure                                            | Operation                  | Display                                            |
|----------------------------------------------------------------|----------------------------|----------------------------------------------------|
| ①Press1(Pt collect) from collect menu.                         | 1                          | Collect                                            |
| ②Collect setting choose "Input", automatic save choose "Auto". | press[◀]or[<br>▶]to switch | Setting → ③ □ ←  Collect Input ← ▶  Save Auto Next |
| ③Press F4 (next) into input point page                         | F4(next)                   | Pt N       123 → 3                                 |

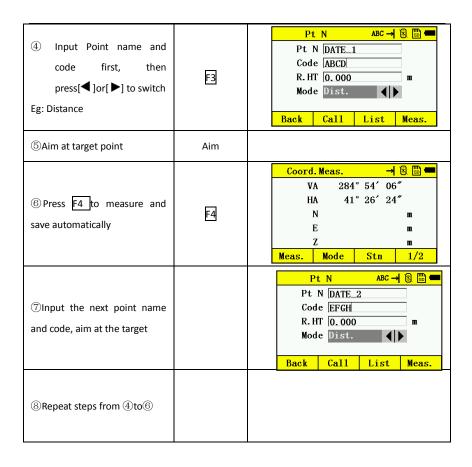

# 8.2 Distance Offset Measurement

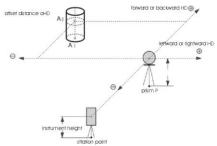

| Operation procedure                   | Operation  | Display                                |
|---------------------------------------|------------|----------------------------------------|
| ① Press 2 key from collect mode       | 2          | Dist. offset 123 → ③ □ ←  L-R+   0.000 |
| ② Input L/R, F/B, U/D offset distance | Input data | Dist. offset       123 → 3             |
| ③ PressF4 key (Next)                  | F4         | Dist. offset   123 →   3               |

|                               |     | Coord. Meas. 123 → 🗟 🛗 💳 |
|-------------------------------|-----|--------------------------|
|                               |     | R. HT 0. 000 m           |
| ④Press F1key (Measure)        | F1  | N 12.619 m               |
|                               |     | E 1.794 m                |
|                               |     | Z 9.081 m                |
|                               |     | Meas. Back OK            |
|                               |     | Coord. → 🗟 🖫 💳           |
| ⑤Press F2key (Coordinate) to  | F2, | N 14.822 m               |
| get the coordinate of offset  |     | E 1.088 m                |
| point , then F1, Back         | F1  | Z 12.077 m               |
|                               |     | Back                     |
|                               |     | Save ABC → 🖫 📟           |
| ⑥ PressF4 (Next) in step ④,   |     | Pt N DATE_3              |
| record the measurement data,  | F4  | Code ABCD                |
|                               | ت   |                          |
| then measuring the next point |     |                          |
|                               | _   | Back Call OK             |

#### 8.3 Plane Offset Measurement

This function is used for the point cannot be measured directly, such as the distance or coordinate of the points on border.

Three random prism points (P1, P2, P3) on a plane should be measured at first in the plane-offset measurement mode, to determine a measured plane. Aim at the measuring target point (P0) then the instrument will calculate and display coordinate and distance values of the cross point between collimation axis and this plane; also you can input coordinate or call the coordinate file to take measurement

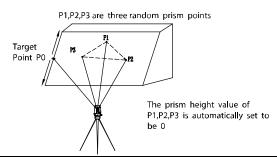

| Operation procedure                                                                                                    | Operation                        | Display                                                                       |
|----------------------------------------------------------------------------------------------------|----------------------------------|-------------------------------------------------------------------------------|
| ① Press ③key from collect mode to enter Plane Offset Measurement. Then choose F1/F2/F3 for measurement, or call or input coordinates. | 3<br>F1                          | Plane Corner Pt 123 → S □ ■  Pt1 □  Pt2 □  Pt3 □  Meas.   Call   Input   Next |
| ② Aim at prism point 1,input R.HT, press [1] (Meas.) key                                                                              | Aim point1,<br>Input R.HT,<br>F1 | Coord. Meas.       123 → S          □ □         □         □ □                 |
| ③ Press F4 (OK) key                                                                                                    | F4                               | Plane Corner Pt 123 → 🔞 🛅 🖚  Pt1 @Meas.  Pt2 Pt3  Meas. Call Input Next       |

| ① The second and third point should be measured in same way                                                              | Aim point2  F1  Aim point3  F1 | Coord. Meas. 123 → 8 □ □  R. HT   0.000                                                                |
|----------------------------------------------------------------------------------------------------|--------------------------------|----------------------------------------------------------------------------------------------------|
| ⑤ PressF4 (Next) key                                                                                                    | F4                             | Plane Corner Pt 123 → 8                                                                                |
| ⑥ Aim at the target point on<br>the plane, the display will show<br>horizontal and vertical angle of<br>the point*1) *2) |                                | Plane corner Pt 123 → 8 □ □  R. HT 0.000 m  VA 290° 33′ 52″  HA 200° 51′ 33″  Cancel Dist. Coord. Save |
| ⑦ Press F2(Distance), SD, HD and VD of the point will be shown on the display                                            | F2                             | Dist.       →                                                                                          |

|                                       |    | Coord. → 🗟 🖫 🖛                                                                                                    |
|---------------------------------------|----|----------------------------------------------------------------------------------------------------|
| 8 PressF3 (Coordinate) key,           |    | N 9.371 m                                                                                                    |
| show the coordinate of the            | F3 | Е 5.766 m                                                                                                    |
| target point                          |    | Z 9.341 m                                                                                                    |
|                                       |    | Back                                                                                                    |
|                                       |    | Save 123 → 🗟 🛗 🖚                                                                                                    |
| _                                     |    | Pt N                                                                                                    |
| Press F4 (ok) key to save the         | F4 | Code                                                                                                    |
| measured data                         |    |                                                                                                    |
|                                       |    |                                                                                                    |
|                                       |    | Back OK                                                                                                    |
|                                       |    | Save ABC → 🗟 🖫 🚥                                                                                                    |
|                                       |    | Pt N DATE 1                                                                                                    |
|                                       |    | Code ABCD                                                                                                    |
|                                       |    |                                                                                                    |
| 10 Input point name and               |    | D 1 07                                                                                                    |
| code(Code also can be called by       |    | Back Call OK                                                                                                    |
| Press F3 from Code database.          | F3 | Code data → 🗟 🛅 💳  1 ABCD                                                                                                    |
| riess <u>ris</u> ironi code database. |    | 2 ABCDE                                                                                                    |
|                                       |    |                                                                                                    |
|                                       |    | -                                                                                                    |
|                                       |    | Delete New Find Edit                                                                                                    |
| *4 \ 15 11                            |    | between the strate and the strate and the strate an |

<sup>\*1</sup>) If three measured point cannot define a plane by calculation, the display will show no intersection, then the measurement should start from the  $1^{st}$  point again.

<sup>\*2)</sup> No intersection will be displayed when target point and defined plane have no intersection.

# 8.4 Column Offset Measurement

Measuring circumscription point (P1) on column at first, then the distance to the center of the column (P0) can be calculated by measured direction angle of circumscription points (P2) and (P3).

The angle of center point is equals to the average value of direction angle about P2 and P3.

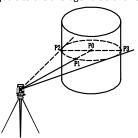

| Operation procedure                                           | Operation | Display                                                                                       |
|---------------------------------------------------------------|-----------|-----------------------------------------------------------------------------------------------|
| ①Press 4 from collect mode to enter Column Offset Measurement |           | Column center Pt 123 → S □ ← R. HT   0.000 m HD m  Pls measure column center HD  Meas.   Next |
| ② PressF1 (Measurement)                                       | F1        | R. HT 0.000 m  HD m  Pls measure column center HD  Meas. Next                                 |

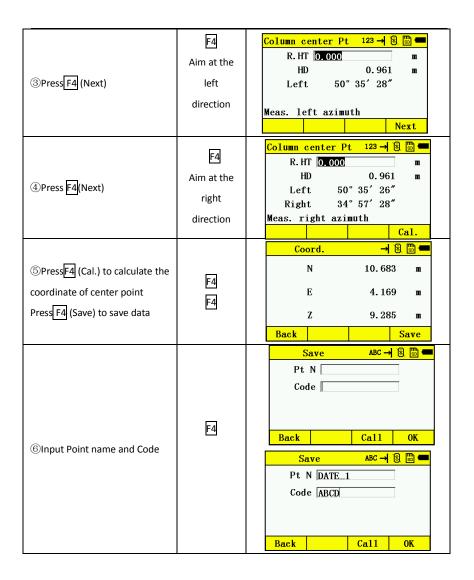

# 8.5 Missing Line Measurement (MLM)

Measurement for horizontal distance (dHD), slope distance (dVD), elevation relative(dVR) and horizontal bearing (HR) between two target prisms.

It is possible to enter the coordinate value directly or calculate from coordinate data file.

#### MLM Mode has two modes:

- 1. MLM-1 (A-B, A-C): Measurement A-B, A-C, A-D
- 2. MLM-2 (A-B, B-C): Measurement A-B, B-C, C-D

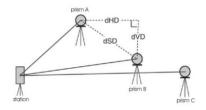

#### [Example] MLM-1 (A-B, A-C)

Procedure of MLM-2 ( A-B , B-C ) mode is completely the same as that of MLM-1 mode.

| Operation procedure                                                    | Operation | Display                                                                  |
|------------------------------------------------------------------------|-----------|--------------------------------------------------------------------------|
| ① Press MENU key Press the 1 key, choose a file to enter MEAS PROGRAMS | 1         | 1. Collecting 2. Dist. offset 3. Plane Mea. 4. Column Mea. 5. MLM 6. REM |
| ② Press the [5] (MLM) option                                           | 5         | MLM → 8                                                                  |

| ③ Press1 as an example                                                    | 1                                   | MLM 123 → S □ ■  Start □  End □  Meas.   Call   Input   Cal.                                                                                                    |
|---------------------------------------------------------------------------|-------------------------------------|----------------------------------------------------------------------------------------------------|
| ④ Input start point name. Eg:                                             | Input<br>character                  | MLM ABC→ S □ ■  Start A  End  Meas. Call Input Cal.                                                                                                    |
| ⑤ Aim prism A, and press the F1 (MEAS) key. (or Call or Input Coordinate) | F1 (MEAS)                           | Coord. Meas. 123 → 8                                                                                                    |
| ⑥ PressF4 to return step ⑤,<br>then input end point name,<br>Eg:B         | Press F4,<br>then press<br>keyboard | MLM ABC → S □ ←  Start @Meas.  End B  Meas. Call Input Cal.                                                                                                    |
| ⑦ Aim at prism B and press<br>the F1 (MEAS) key                           | F1 (MEAS)                           | Coord. Meas.       123 → 8 □ □         R. HT   0.000   m       m         N       12.392 m         E       3.328 m         Z       9.228 m         Meas.       Back   OK |

| Press F4                                                                                                    | F4       | MLM 123 → 3 □ ■  Start @Meas.  End @Meas.  Meas. Call Input Cal.                                                                                                   |
|----------------------------------------------------------------------------------------------------|----------|----------------------------------------------------------------------------------------------------|
| <ul><li>② Press F4 (Calculate) key.</li><li>HD, VD and SD between A and</li><li>B will shown as picture</li></ul> | F4       | MLM → S                                                                                                    |
| ① Measure the distance between points A and C, press  [4] (Next) key*1)                                           | F4       | MLM 123 → 🗟 🛗 🖚  End   Meas.   Call   Input   Cal.                                                                                                    |
| ①hput end point name, Eg: C                                                                                       | Press F4 | MLM ABC → S = ■  End C  Meas. Call Input Cal.                                                                                                    |
| ①Aim at prism C and press<br>the F1 (MEAS) key                                                                    | F1       | Coord. Meas.       123 → 8 □ □         R. HT   0.000 □       m         N       12.882 m         E       4.294 m         Z       9.257 m         Meas.       Back □ |

| ③Press F4                          | F4             |    |          | LM<br>d @Meas. |                 | <b>S S</b> |
|------------------------------------|----------------|----|----------|----------------|-----------------|------------|
|                                    |                |    | Meas.    | Call           | Input           | Cal.       |
| Press F4 (Calculate) key. HD,      |                |    |          | LM<br>         | →               | <b>8 =</b> |
| VD and SD between A and C          |                |    | H        |                | ° 47′ 30        |            |
| will be shown                      | F4             |    | HI<br>VI | =              | 2.09<br>-0.03   |            |
|                                    |                |    | SI       |                | -0. 03<br>2. 09 |            |
|                                    |                |    | Cance1   | ,              | 2.09            | Next       |
| 15 Measure the distance            |                |    |          |                |                 |            |
| between points A and D,            |                |    |          |                |                 |            |
| repeat procedure (10) to (14*1)    |                |    |          |                |                 |            |
|                                    |                |    |          |                |                 |            |
| *1) Press the ESC key to return to | previous surfa | ce |          |                |                 |            |

### HOW TO INPUT OR READ COORDINATE DATA

It is possible to input coordinate values directly or read from a coordinate data file.

[Example] Input the data (NEZ) directly:

| Operation procedure       | Operation | Display              |
|---------------------------|-----------|----------------------|
| ① Press the F3(Input) key | F3        | Input Coord. 123 → 8 |

|                             |    | MLM 123 → 🗟 🛅 💳       |
|-----------------------------|----|-----------------------|
| ② Press F4 (coordinate) key | F4 | Start @input          |
|                             |    | End                   |
|                             |    | Meas. Call Input Cal. |
|                             |    | MLM ABC → 🖫 🚥         |
| ③ Input the end point,      |    | Start @input          |
| continue to measure         |    | End B                 |
|                             |    | Meas. Call Input Cal. |

<sup>\*</sup>To return to Menu, press the ESC key.

#### 8.6 Remote Elevation Measurement (REM)

To obtain elevation of the point where setting the target prism is not possible, place the prism at any point on the vertical line from the target then carry out REM procedure as follows.

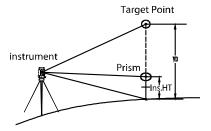

1)With prism height (h) input

| Operation procedure                                 | Operation            | Display                                                                                     |
|-----------------------------------------------------|----------------------|---------------------------------------------------------------------------------------------|
| ① Press the MENU choose a file to enter REM program | MENU<br>,<br>11<br>, | Collect → S □ ←  1. Collecting 2. Dist. offset  3. Plane Mea. 4. Column Mea.  5. MLM 6. REM |
| ② Move the cursor to R.HT input                     |                      | REM 123 → S □ □ □  R. HT   0.000   m  VA 30° 38′ 25″  HD   m  VD   m  Z   m  Meas.          |

|                             | 1           |                 |
|-----------------------------|-------------|-----------------|
|                             |             | REM 123 → 🗟 🖫 🚥 |
|                             |             | R. HT 1. 25 m   |
|                             | Input prism | VA 30° 38′ 34″  |
| ③ Enter prism height *1)    |             | HD m            |
|                             | height      | VD m            |
|                             |             | Z m             |
|                             |             | Meas.           |
|                             |             | REM 123 → 🗟 🖫 💳 |
|                             |             | R. HT 1. 25 m   |
|                             |             | VA 30° 38′ 34″  |
| Aim at prism                | Aim P       | HD m            |
|                             |             | VD m            |
|                             |             | Z m             |
|                             |             | Meas.           |
|                             |             | REM 123 → 🗟 🛗 💳 |
| ⑤ Press the F1 (MEAS) key,  |             | R. HT 1. 25 m   |
| measurement starts. Index   | F1          | VA 11° 23′ 30″  |
|                             |             | HD 2.956 m      |
| value between instrument    |             | VD 1.751 m      |
| and prism will be shown     |             | Z 0.094 m       |
| •                           |             | Meas.           |
| Aim target K. the elevation |             | REM 123 → 🗟 🖫 🚥 |
|                             |             | R. HT 1. 25 m   |
|                             |             | VA 30° 38′ 34″  |
| _                           | Aim K       | HD 2.956 m      |
| (Z) will be shown. *2)      |             | VD 1.751 m      |
|                             |             | Z 1.250 m       |
|                             |             | Meas.           |

<sup>\*2)</sup> To return to COLLECT Menu, press the ESC key.

# 2) Without prism height input

| Operation procedure                                                                                              | Operation     | Display                                                                                       |
|----------------------------------------------------------------------------------------------------|---------------|-----------------------------------------------------------------------------------------------|
| ① Press ① key, enter the COLLECT menu                                                                            | а             | Collect → 3 □ ■  1. Collecting 2. Dist. offset 3. Plane Mea. 4. Column Mea. 5. MLM 6. REM     |
| ② Press 6 key, enter REM                                                                                         | 6             | REM 123 → 1                                                                                   |
| ③Aim the prism and press F1 (MEAS) and start measurement. Index value between instrument and prism will be shown | Aim<br>target | REM 123 → 8 □ □  R. HT 0.000                                                                  |
| Aim target K, the elevation (Z) will shown.                                                                      | Aim<br>K      | REM 123 → 8 □ □  R. HT   0.000   m  VA 285° 05′ 31″  HD 6.844 m  VD 1.846 m  Z 0.000 m  Meas. |

#### 9. Stake Out

The Stake Out mode have two functions, measuring the location of the stake out point and stake out by the known coordinate from internal memory.

The coordinate data is stored in a COORD. DATA file. About internal memory, please refer to Chapter "DATA"

- \*1) Please confirming that the instrument is in the main menu or angle measurement mode when power off. It will make sure that the whole process of data import and export already done, also prevent the data lost.
  - \*2 ) It is recommended for safety to fully charge the batteries before operation.
  - \*3 ) Please consider whether the internal memory is enough for recording new points.

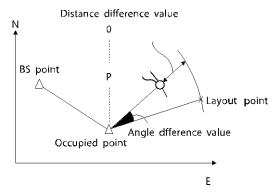

For Stake out procedure as below:

- Choose coordinate data file
- 2. Set station point
- 3. Input or call the needed Stake-Out coordinate, and start.

#### 9.1 Choose data file

In stakeout mode, you should choose a coordinate data file first, which will be used for station point and data calling. Also the new measured data can be saved in selected coordinate data file.

When stake out mode is operating, you can select file in the same way.

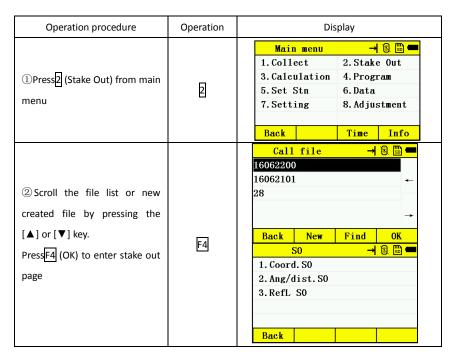

#### 9.2 Coordinate stake out

The coordinate of stake out point can be input in two methods:

1. Create new coordinate point or input coordinate point

# 2. Call from the coordinate data file

For example: Call coordinate from the coordinate data file.

| Operation procedure                                                   | Operation | Display                                                                                                    |
|-----------------------------------------------------------------------|-----------|----------------------------------------------------------------------------------------------------|
| ① Press ① (coordinate stake out) key .                                | Ξ         | Coord. S0       123 → S       S       ■         Pt N       R. HT 0.000       m         Input       New       Call       S0 |
| ②Press F3 (call)                                                      | F3        | Coord. data → S = = 1  DATE_1  Detail Find OK 1/2                                                                          |
| ③Choose points from coordinate data, press F1 key to check coordinate | F1        | Coord. 1ist       →                                                                                                    |
| ④Press F1 (back) and F3 (OK)                                          | F3        | Coord. S0       123 → S       □         Pt N DATE_1                                                                        |

|                               |            | Adjust HA → 🕄 🖫 💳             |
|-------------------------------|------------|-------------------------------|
|                               |            | HA 52° 18′ 41″                |
| ⑤Press F4 (SO) to start       |            | dHA 181° 43′ 12″              |
| stake-out                     | F4         | Azimuth 230° 35′ 29″          |
|                               |            | HD 0.991 m                    |
|                               |            | Cancel Next                   |
|                               |            | Adjust HA → 🗟 🖫 💳             |
|                               |            | HA 129° 24′ 32″               |
| 6 Adjust the horizontal       |            | dHA 0° 00′ 01″                |
|                               |            | Azimuth 129°24′31″            |
| tangent unit to make the      | Move level | HD 0.991 m                    |
| HAD(Horizontal angle          | screw      | Cancel Next                   |
| difference) become value 0,   | F4         | Coord. S0 → 🗟 🖫 💳             |
| then press F4                 | F1         | Left 0° 00′ 01″               |
| Press F1 (Meas.)              |            | Far/near m                    |
| (Weds.)                       |            | L/R m                         |
|                               |            | fill-cut m                    |
|                               |            | Meas.   Cancel   1/3   Change |
|                               |            | Coord. S0 → 🗟 🖺 💳             |
|                               |            | Left 0° 00′ 01″               |
|                               |            | N 9.139 m                     |
|                               |            | Е 6.048 ш                     |
|                               |            | Z 9.294 m                     |
| ⑦PressF3 (1/3) to switch page | F3         | Meas.   Cancel   2/3   Change |
|                               |            | Coord. SO → 🗟 🛅 💳             |
|                               |            | Left 0° 00′ 01″               |
|                               |            | North 0.232 m                 |
|                               |            | West 0.282 m                  |
|                               |            | Up 0.047 m                    |
|                               |            | Meas.   Cancel   3/3   Change |
| ®When all value in Page 1 and |            |                               |

| 3 become 0, the stake out has |    | _                   |
|-------------------------------|----|---------------------|
| completed                     |    |                     |
|                               |    | Coord. SO 123 → 🖫 📟 |
|                               | F4 | Pt N                |
| next point stake-out          |    | R. HT 0.000 m       |
|                               |    | Input New Call SO   |

# 9.3 Angle/distance stakeout

Angle/distance stakeout can be carried out by inputting the relative position relation between stakeout point and station point.

| Operation procedure                        | Operation | Display                                                                                                    |
|--------------------------------------------|-----------|----------------------------------------------------------------------------------------------------|
| ① Input angle, distance, vertical distance | Input     | Ang/dist.SO 123 → 8 □ ■  Azimuth 0  HD 50  WD 2.2  R. HT 1.500  Back SO                                                                                                   |
| ②Press F4 (SO) to start stake out          | F4        | Adjust HA       → 8 □ □         HA       129° 24′ 32″         dHA       129° 24′ 32″         Azimuth       0° 00′ 00″         HD       50.000 m         Cancel       Next |

| ③Adjust the horizontal tangent unit to make the dHA (Horizontal angle difference ) becomes value 0, then press F4 Press F1 (Meas.) | Move level<br>screw<br>F4<br>F1 | Adjust HA       → 8 □         HA       129° 24′ 32″         dHA       129° 24′ 32″         Azimuth       0° 00′ 00″         HD       50.000 m         Cancel       Next         Coord. S0       → 8 □         Left       0° 00′ 00″         Far/near       m         L/R       m         fil1-cut       m         Meas.       Cancel       1/3       Change |
|----------------------------------------------------------------------------------------------------|---------------------------------|----------------------------------------------------------------------------------------------------|
| ④ Press F3 (1/3) to switch  When all value in page 1 and 3 become 0, the test built of layout point has completed                  | F3                              | Coord.SO                                                                                                    |
| ⑥Press [4] (Next Pt), into next stakeout point                                                                                     | F4                              | Ang/dist. SO 123 → 8                                                                                                    |

#### 9.4 Reference Line Stakeout

Reference line stakeout is a new developed module of CTS-632R10M series, the target point will be stake out by comparing the distance relation between stakeout point and the line connected by two known points.

| Operation procedure                                                                                                    | Operation | Display                                         |
|----------------------------------------------------------------------------------------------------|-----------|-------------------------------------------------|
| ① Press the3 (Refl. SO) key from the stakeout menu                                                                                                    | 3         | RefL S0       123 → 3                           |
| ②PressF2 (call)                                                                                                    | F2        | Coord. data  DATE_1  DATA_2  Detail Find OK 1/2 |
| ③Choose the point from coordinate data, view the details then press [1] (back) and [3](OK) For example: P1 choose point name DATE_1 P2 choose point name DATE_2 | P1<br>F4  | Coord. list                                     |

|                                                                                                    | P2     | RefL S0   123 →   3                                                                                                    |
|----------------------------------------------------------------------------------------------------|--------|----------------------------------------------------------------------------------------------------|
|                                                                                                    |        | Meas. Call Input Next                                                                                                    |
| ④Press F4 (Next)                                                                                                | F4     | RefL SO 123 → ⑤ □ ■  L-R+ 0.000 m  F+B- 0.000 m  U+D- 0.000 m  P1->P2  Cancel Next                                                                                          |
| ⑤Input setting out point, start from P1 to P2 as the baseline L-R: left, right F-B: forward, back U+D: up, down | keypad | RefL S0       123 → § □ ■         L-R+ 1       m         F+B- 2       m         U+D- 3       m         P1->P2       Next                                                    |
| PressF4(Next) to enter stakeout page                                                                            | F4     | Adjust HA       →   § □ ■         HA       0° 00′ 00″         HAD       -183° 39′ 33″         Azimuth       183° 39′ 33″         HD       2.665 m         Cancel       Next |

| ⑦ Adjust horizontal tangent unit to make the HAD value becomes 0, then press F4              | Move<br>leveling<br>screw<br>F4 | Adjust HA → 8 □ ←  HA 183° 39′ 34″  dHA 0° 00′ 00″  Azimuth 183° 39′ 33″  HD 2.665 m  Cancel   Next  Coord.S0 → 8 □ ←  Left 0° 00′ 00″                                                                                                    |
|----------------------------------------------------------------------------------------------|---------------------------------|----------------------------------------------------------------------------------------------------|
| Press F1 (Meas.)                                                                             | F1                              | Far/near m  L/R m  fill-cut m  Meas.   Cancel   1/3   Change                                                                                                    |
| ® Press F3 (1/3) to switch When all value in page 1 and 3 become 0, the setout has completed | F3                              | Coord.SO       → ②       □       ■         Left       0°       00′       00″         N       9.927       m         E       4.995       m         Z       5.896       m         Meas.       Cancel       2/3       Change         Coord.SO       → ②       ③       □         Left       0°       00′       00″         South       2.587       m         West       0.165       m         Up       6.445       m         Meas.       Cancel       3/3       Change |
|                                                                                              | F4                              | RefL S0       123 → 8                                                                                                    |

#### 10.COGO

COGO menu operation procedure

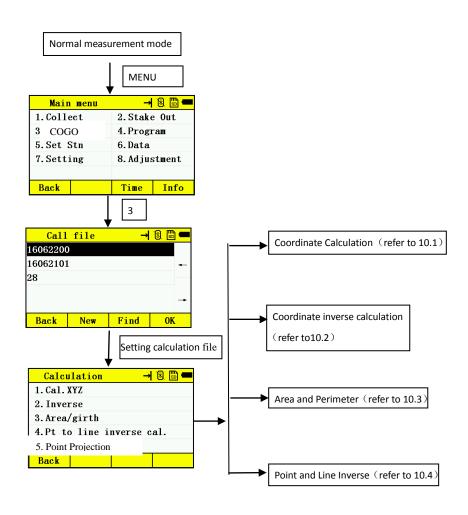

# 10.1 Cal.XYZ(Coordinate Calculation)

Input or measure starting point, then get the coordinate of target point by input the azimuth, horizontal distance and vertical elevation.

The coordinate of starting point has two ways to input:

- 1. Measure new coordinate point or input coordinate point
- 2. Call from the coordinate data file

For example: Get the coordinate of new point by input starting point

| Operation procedure                                     | Operation   | Display                                                                                                    |
|---------------------------------------------------------|-------------|----------------------------------------------------------------------------------------------------|
| ① Press ① (Cal. XYZ) from Calculation menu, F3, Input   | 1, F3 Input | Cal. XYZ       123 → S □         Start         Azimuth       m         HD 0.000       m         VD 0.000       m         Meas.       Call Input Cal. |
| ② Input azimuth, horizontal distance, vertical distance | keypad      | Cal. XYZ 123 → 3                                                                                                    |
| ③PressF4 (Cal.)                                         | F4          | Coord. cal.       →                                                                                                    |

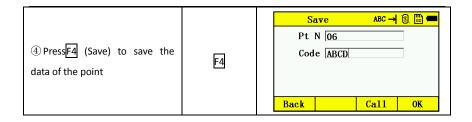

## 10.2 Coordinate inverse calculation

Input or measure the starting point and end point, then the instrument can calculate the HD(horizontal distance), SD(slope distance), VD(vertical distance) and azimuth for the line connected by the two points.

The coordinate of starting point and end point have two ways to input:

- 1. Measure new coordinate point or input coordinate point
- 2. Call from the coordinate data file

For example: Get the coordinate of new point by measurement

| Operation procedure                          | Operation | Display                                                         |
|----------------------------------------------|-----------|-----------------------------------------------------------------|
| ① Press ② (inverse) key from COGO menu       | 2         | Inverse 123 → S □ ← Start □  End □  Meas.   Call   Input   Cal. |
| ② Press F1 (Meas.) start point Press F4 (OK) | F1        | Coord. Meas.       123 → 8                                      |

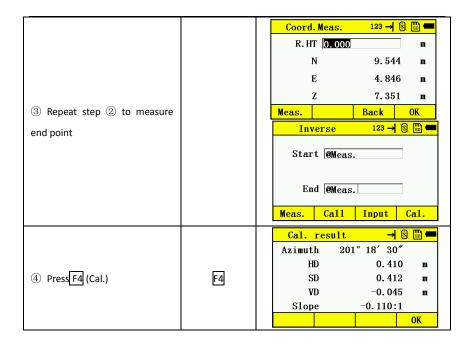

## 10.3 Area/ Perimeter

The area and perimeter of graph which composed by those measured points can be calculated by measuring 3 or 3 more points.

| Operation procedure                            | Operation | Display                                     |
|------------------------------------------------|-----------|---------------------------------------------|
| ①Press③ (Area and Perimeter.) from calculation | 3         | Area calculation → 🗟 🛅 🖚  -  Add Delet Cal. |

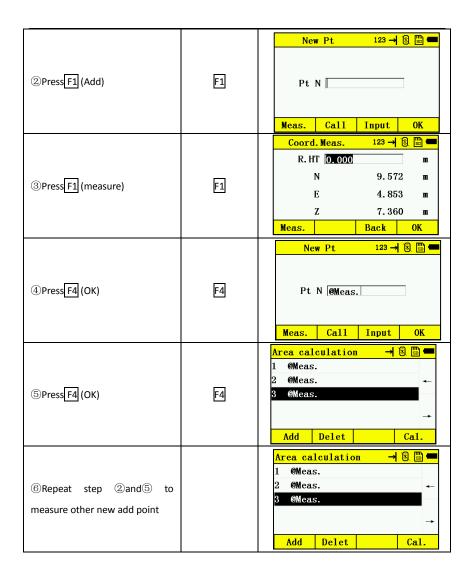

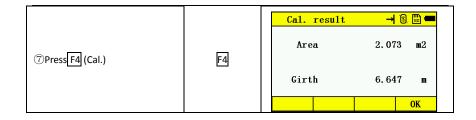

#### 10.4 Point to Line Inverse

Measure 2 starting points P1 and P2 to define a straight line at first, then measure a setting point P3, you can get the coordinate of foot point from P3 to the straight line at last.

The coordinate of each point has two ways to input:

- 1. Measure new coordinate point or input coordinate point
- 2. Call from the coordinate data file

| Operation procedure                                    | Operation | Display                                                                                        |
|--------------------------------------------------------|-----------|------------------------------------------------------------------------------------------------|
| ①Press 4 (Pt to line inverse)key from calculation menu | 4         | to line inverse c 123 → 8 □ ■  Sta PtP1 □  Sta PtP2 □  Off PtP3 □  Meas.   Call   Input   Cal. |
| ②Press F1 (measure) P1                                 | F1        | Coord. Meas.       123 → 8                                                                     |

| ③PressF4 (OK)                                         | F4 | to line inverse c 123 → 3 □ ■  Sta PtP1 @Meas.  Sta PtP2 □  Off PtP3 □  Meas.   Call   Input   Cal.                             |
|-------------------------------------------------------|----|----------------------------------------------------------------------------------------------------|
| ④Repeat step ②and③ to measure P2 and P3               | F4 | to line inverse c 123 → 8 □ ■  Sta PtP1 @Meas.  Sta PtP2 @Meas.  Off PtP3 @Meas.  Meas. Call Input Cal.                         |
| ⑤Press F4 Cal.                                        | F4 | Cal. result       →                                                                                                    |
| ⑥Press F4 (Save)                                      | F4 | Save   123 →   8                                                                                                    |
| ⑦Input this point's name and coordinate, pressF4 (OK) | F4 | Save         ABC → S         S         ■           Pt N   123         Code   ADG           ADG           OK    Back   Call   OK |

# 10.5 Point Projection

Measure 2 starting points P1 and P2 to define a straight line at first, then measure a

## 11. PROGRAM

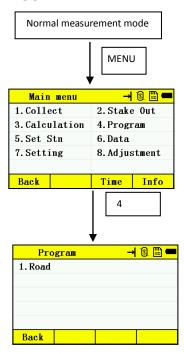

#### 11.1 Road

In ROAD program, you can define a curve formed by straight line, circular curve or transition curve as a reference to take measurement and stake out. The program will take coordinate calculation and stake out to designed point according to the confirmed stake number and difference of road design.

Before road design and stake out, you should set the project, station point and back-sight azimuth.

| Operation procedure                                                                | Operation | Display                                                                               |
|------------------------------------------------------------------------------------|-----------|---------------------------------------------------------------------------------------|
| ① Enter the road program from menu                                                 | 1         | Program → S □ ←  1. Road  Back                                                        |
| ②Press [▲]or[▼] to choose road or create a new road.  PressF4 (OK) enter road page | F4        | Road → 🗟 🛅 💳  1. HZ AL data 2. VT AL data 3. Road S0 4. Road Cal. 5. Road select Back |

#### 11.1.1 Horizontal Alignment Data

Horizontal Alignment Menu

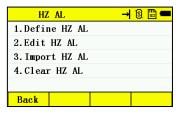

Horizontal alignment consisted of following elements: starting point, straight line, circular curve , transition curve.

#### Straight line

When the starting point or other line type is well defined it allows you to define a straight line. A straight line parameter only include length, the value should larger than zero.

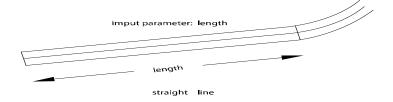

#### Circular Curve

Press [53] key (Curve) in the "HZ AL Screen" to define a circular curve. Circular curves consists of Arc length and the Radius. The radius value rule: Looking along the forwarding direction of the curve, when the curve rotates to right, the radius value is positive. When the curve rotates to left, the radius value is negative.

input parameter:arclength,radius

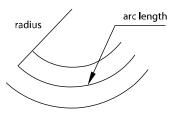

circular ares

#### Transition curve

Press  $\boxed{\text{F4}}$  key in the "HZ AL Screen" and a transition curve can be defined. The inputting of transition curve consists of transition curve parameter "Para", starting radius, and ending radius. If the input radius is  $\infty$  you can input 0 as its value.

When Rs and Re value is positive, transition parameter A is symbolic number.

The rule of transition curve parameter A: Looking along the forward direction of the curve. When the curve rotates to right, the radius value is positive. When the curve rotates to left, the radius value is negative.

input, parameter: radius R1, radius R2, parmeter of a curve(A)

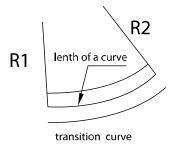

| Operation procedure                                                                                                    | Operation          | Display                                                                                                    |
|----------------------------------------------------------------------------------------------------|--------------------|----------------------------------------------------------------------------------------------------|
| ① Enter define horizontal alignment, if it is not defined, the display will show the start point page ②Enter alignment data input page by press (OK) key | Operation  1 Enter | Start       123 →   §   □ □         StakeNo.       200         Azimuth       12.2352         N       2136.235         E       5214.322         Back       OK         HZ AL       →   § □ □         StakeNo.       200.000       m         Azimuth       12° 23′ 52″         N       2136.235       m         E       5214.322       m |
|                                                                                                    | Line               | Back StrL C-curve T-curve  StrL 123 → S □ ■  L 50                                                                                                    |
| ③Choose different alignment<br>to input, then finish the<br>horizontal alignment design                                                                  | Curve              | Circle curve 123 → 3 □ ■  Radius 30 m  ArcL 200 m  Back OK                                                                                                    |
|                                                                                                    | Trans              | Transition curve       123 → 8 □ ■         Para.       50         S radius 600       m         E radius 800       m         Back       0K                                                                                                    |

## Edit horizontal alignment

| Operation procedure                                         | Operation    | Display                                                                                                    |
|-------------------------------------------------------------|--------------|----------------------------------------------------------------------------------------------------|
| ①Choose 2 in HZ AL surface. Enter edit horizontal alignment | 2<br>Enter   | HZ AL → ③ □ ←  Start  Line  Curve  Trans  No. 1 Last Find Detail                                              |
| ② Choose the horizontal alignment to check and edit.        | Choose<br>F4 | HZ AL → S □ ←  StakeNo. 200.000 m  Azimuth 12° 23′ 52″  N 2136.235 m  E 5214.322 m  Back StrL C-curve T-curve |

# Import horizontal alignment

| Operation procedure               | Operation | Display                 |
|-----------------------------------|-----------|-------------------------|
|                                   |           | Data import 123→  🗟 🛅 🚥 |
| Enter import horizontal alignment | Enter     | File                    |
|                                   |           | Back Call OK            |
|                                   |           |                         |

Clear horizontal alignment

Click to CLEAR to delete all the saved horizontal alignment data.

#### 11.1.2 Vertical Alignment Data

#### Vertical Alignment Menu

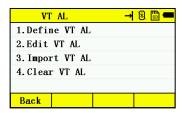

A vertical curve consists of series of intersection points. The intersection point consists of a stake number, elevation and curve length. The start/end points and end curve length must be a zero.

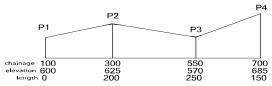

| Operation procedure                                                                     | Operation | Display                                                                              |
|-----------------------------------------------------------------------------------------|-----------|--------------------------------------------------------------------------------------|
| ① Enter define vertical alignment                                                       | 1         | VT AL → ⑧ □ ■  1. Define VT AL  2. Edit VT AL  3. Import VT AL  4. Clear VT AL  Back |
| ②After input stake number,<br>elevation and length, press<br>(OK) key to finish setting |           | VT AL 123 → 8 □ ■  StakeNo. 0.000 m  Height 0.000 m  L 0.000 m  Back 0K              |

# Edit Vertical Alignment

| Operation procedure                                                                                  | Operation | Display                                                                        |
|----------------------------------------------------------------------------------------------------|-----------|--------------------------------------------------------------------------------|
| ①Enter edit vertical alignment                                                                       | 2         | VT AL → ⑧ □ ■  1. Define VT AL  2. Edit VT AL  3. Import VT AL  4. Clear VT AL |
| ② You can find/check the inputted vertical alignment data, also can edit when you enter check detail |           | VT AL → ③ □ ←  1 20.000 2 40.000 3 60.000                                      |
| information                                                                                          |           | No. 1 Last Search View                                                         |

## Import Vertical Alignment

| Operation procedure                                     | Operation | Display                                                                              |
|---------------------------------------------------------|-----------|--------------------------------------------------------------------------------------|
| ① Enter define vertical alignment                       | 3         | VT AL → ③ □ ■  1. Define VT AL  2. Edit VT AL  3. Import VT AL  4. Clear VT AL  Back |
| ②Finish the design of vertical alignment by import data |           | Data import 123 → S □ ■  File □  Back   Call   OK                                    |

Clear vertical alignment

Click to CLEAR to delete all the saved vertical alignment data.

#### 11.1.3 Road Stake Out

For the road stake out, the line type must be defined. Horizontal and vertical alignment can be defined according to the procedures in the previous sections.(If it does not need to fill or cut, user does not need to define the vertical alignment)

Offset Left: the HD between left stake and center line

Offset Right: the HD between right stake and center line

VD Left: the VD between left stake and center line

VD Right : the VD between left stake and center line

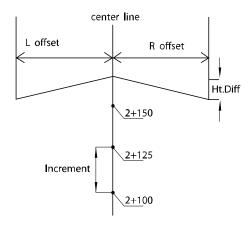

| Operation procedure                                                                                              | Operation | Display                                                                                                    |
|----------------------------------------------------------------------------------------------------|-----------|----------------------------------------------------------------------------------------------------|
| ① Enter Road SO program, input start stake-No., interval, difference and vertical distance, then enter next step | 3         | Road S0       123 → § □ □         Start       200.000       m         Interval       0.000       m         Back       Next                                                                 |
| ② Show the stake-No. and difference information of stakeout point, press F4(Next) to start                       | F4        | Road S0   123 →   8                                                                                                    |
| ③ Show the information of stakeout point.  Press F4 (Next) to start stakeout                                     | F4        | N 2134.088 m E 5224.089 m Z 7.200 m Back Next                                                                                                    |
| ④Start stakeout                                                                                                  |           | Coord. SO       → □       □       ■         Left       56° 10′ 26″         Far/near       m         L/R       m         fill-cut       m         Meas.       Cancel       1/3       Change |

Back Next Pt

#### 11.1.4 Calculation

#### Single-point coordinate calculation

| Operation procedure           | Operation | Display                    |
|-------------------------------|-----------|----------------------------|
| Enter single-point            |           | Single Pt cal. 123 → 3 □ = |
| coordinate calculation, input |           | Mileage 12 m               |
| mileage and point name,       | F4        |                            |
| instrument will calculate     |           | Pt N 25                    |
| automatically and save it     |           | Back OK                    |

#### Batch coordinate calculation

| Operation procedure                                                                                                   | Operation | Display                               |
|----------------------------------------------------------------------------------------------------|-----------|---------------------------------------|
| Enter batch coordinate calculation, input mileage and point name, instrument will calculate automatically and save it | F4        | Batch cal. 123 → 8 □ ■  S stake 0.000 |

## 11.1.5 Road select

In the Road select, the selected road is the current operating road file.

| Operation procedure                                                             | Operation | Display         |
|---------------------------------------------------------------------------------|-----------|-----------------|
| Enter road select page, choose the road file, then press (ENT) confirm and exit | Enter     | Road select   → |

#### 12. Station

Select a coordinate data file before enter setting a station, used for station measurement and data calling. It can also save the data of new point into the selected coordinate data file.

| Operation procedure                                                      | Operation | Display                                                                                                    |
|--------------------------------------------------------------------------|-----------|----------------------------------------------------------------------------------------------------|
| ① Press 5 (Set Stn) from the menu                                        | 5         | Main menu       →        □       ■         1. Collect       2. Stake Out         3. Calculation       4. Program         5. Set Stn       6. Data         7. Setting       8. Adjustment         Back       Time       Info         Choose a job       →        □         16062101       ←         Back       New       Find       OK |
| ②Choose the correct file and press F4 (OK) to enter setting station page | F4        | Set Stn → 3 □ ■  1. Known Pt  2. Resection 3. Pt to line 4. Elevation transmit 5. BS check  Back                                                                                                    |

#### 12.1 Known Point

Station point and back-sight point can be set by two ways:

- 1) Call the coordinate setting from internal memory
- 2) Directly input the coordinate data or create new coordinate data

<sup>\*</sup>Station coordinate be saved in the selected coordinate data file

Eg: Set station point from the internal coordinate data file.

| Operation procedure                            | Operation | Display                                                                                                    |
|------------------------------------------------|-----------|----------------------------------------------------------------------------------------------------|
| ① Press ① (Known Pt) from the set station menu | 1         | Stn Pt       123 → 3       3       ■         Pt N       □         Code       □       Inst. Ht 0.000       m         Input       New       Call       Next |
| ② PressF3 (Call)                               | F3        | Coord. data     → ③       1     006       2     9       3     01       4     03       Detail     Find     OK     1/2                                      |
| ③ Choose a point and press F3 (OK)             | F3        | Stn Pt       123 → 3                                                                                                    |
| ④ Press F4 (Next) to forward back-sight select | F4        | BS select  1. Coordinate 2. Angle  Back                                                                                                    |

<sup>\*</sup>There are two different choices of back-sight

## 1) Coordinate

| Operation procedure             | Operation | Display                                                          |
|---------------------------------|-----------|------------------------------------------------------------------|
| ①Press1 to select coordinate    | 1         | BS Pt 123 → S □ ■  Pt N □  Code □  R. HT □1.000                  |
| ②PressF3 (Call)                 | F3        | Coord. data → 🕄 🛅 💳  1 006 2 9 ← 3 01 4 03  Detail Find 0K 1/2   |
| ③PressF3 (OK)                   | F3        | BS Pt 123 → 8                                                    |
| ④Press F4 (Next), aim at target | F4        | Aim target → § □ ← Azimuth 153° 26′ 05″  HA 152° 37′ 14″  Orient |

|                                                              |    | Aim target → 🗟 🛗 💳                                         |
|--------------------------------------------------------------|----|------------------------------------------------------------|
| ⑤PressF4 (Orient)key                                         | F4 | Azimuth 239° 47′ 48″                                       |
| ⊚rress <u>i → (</u> Orient)key                               |    | HA 239° 47′ 48″                                            |
|                                                              |    | Meas. OK                                                   |
| ⑥PressF1 (Measure) key if need                               | F1 | BS Meas. → ③ □ ■  Azimuth 153° 26′ 05″  Angle Dist. Coord. |
| ⑦Press F1 (Angle), F2 (Dist.),                               |    |                                                            |
| F3 (Coord.) to get the results, then finish the measurement. |    |                                                            |

# 2) Angle

| Operation procedure     | Operation | Display                                                              |
|-------------------------|-----------|----------------------------------------------------------------------|
| ①Press2 to select angle | 2         | Ang orientation 123 → S □ ■  Azimuth □  R. HT 1.000 m  Cancel   Next |

| ②Input azimuth                                                                            | keyboard | Ang orientation 123 → 8 □ ■  Azimuth 120.1212  R. HT 1.000 m  Cancel Next                                            |
|-------------------------------------------------------------------------------------------|----------|----------------------------------------------------------------------------------------------------|
| ③PressF4 (Next)                                                                           | F4       | Aim target → ③ □ ← Azimuth 239° 47′ 48″  HA 0° 00′ 01″  Orient                                                       |
| ④ Aim at target, Press F4 (Orient)                                                        | F4       | Aim target       → 8       ■         Azimuth       239° 47′ 48″         HA       239° 47′ 48″         Meas.       OK |
| ⑤Press F1 (Meas.) if needed                                                               | F1       | BS Meas. → S □ ■  Azimuth 239° 47′ 48″  Angle Dist. Coord.                                                           |
| 6 Press F1 (Angle), F2 (Dist.), F3 (Coord.) to get the data, then finish the measurement. |          |                                                                                                    |

#### 12.2 Resection

The location of a new point can be determined by observing up to a maximum of seven known points.

\*Resection by distance measurement: 2 or more points must be measured, the angle between two points should not exceed 180°.

The station point coordinate value will be calculated using the least squares method. (except in the case of 3 known points measured by angle measurement only).

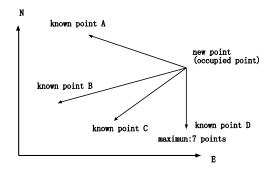

| Operation procedure       | Operation | Display                                                                                                    |
|---------------------------|-----------|----------------------------------------------------------------------------------------------------|
| ①Enter resection function | 2         | Resection       123 → 8       □       ■         Pt1   25       R. HT   0.000   m       m         Azimuth   239° 47′ 48″   HD   m       m         SD   m       Dist.   OK |

| ②Input Point name and prism<br>height, then press Dist. key to<br>get the result                                                                                        | F3 | Resection       123 → §       □       ■         Pt1       25       m         R. HT   0.000       m       m         Azimuth   239° 47′ 48″       HD   4.257 m       m         SD   4.524 m       m         Input   Call   Dist.   OK |
|----------------------------------------------------------------------------------------------------|----|----------------------------------------------------------------------------------------------------|
| ③Press F4 (OK) key to complete the measurement of first point                                                                                                    | F4 | Resection   123 →   2                                                                                                    |
| ④Repeat step ①to③ to measure several points, it can calculate automatically and show the result once meet the calculation condition, also can check and save the result |    | Resection 123 → 3 □ □  N 101.000 ■  E 26.500 ■  Z 31.400 ■  Add Detail Save 1/2                                                                                                    |

#### 12.3 Point to Line Measurement

This mode is used to obtain the coordinate data of an unknown occupied point from a known point and a known line. An observation will need to be taken at the known point A(0,0,0) and along the line N designated for the example as B. After measuring the 2 points the coordinate and the direction angle of the instrument will be calculated and recorded.

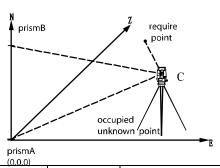

| Operation procedure                                          | Operation | Display              |
|--------------------------------------------------------------|-----------|----------------------|
| ①Press③ (Point to line) from set station menu                | 3         | Meas. P1   123 →   3 |
| ②PressF1, measure the distance from point A to station point | F1        | Meas. P1   123 → S   |
| ③PressF4 Next                                                | F4        | Meas. P2   123 → S   |

|                                 |           | Meas. P2 123 → 🗟 🛅 💳   |
|---------------------------------|-----------|------------------------|
| ④Press F1 (Meas.) , measure     |           | R. HT 0.000 m          |
| the distance from point B to    | F1        | HD 5.723 m             |
|                                 | <u> </u>  | VD 1.527 m             |
| station point                   |           | SD 5.923 m             |
|                                 |           | Meas.   Cancel Next    |
|                                 |           | Pt to line 123 → 氢 🖫 🕶 |
|                                 |           | Pt N                   |
| ⑤Press F4                       | F4 (Next) | HA 209° 58′ 55″        |
|                                 |           | HDD 2.600 m            |
|                                 |           | Cancel Coord. Stn      |
|                                 |           | Coord. → 🗟 🖫 💳         |
| ⑥Press F2 (Coord.) to check     |           | N -3.120 m             |
| station point coordinate. Input | Input,    | D 0.400                |
| the point name to save the      | F4 (set)  | E 0.168 m              |
| coordinate.                     |           | Z -0.833 m             |
| coordinate.                     |           | Back                   |

## 12.4 Height Transfer

This mode is used for adjust the elevation of station point, calculate the elevation of station point by measuring a coordinate of known point.

There are two ways to input the coordinate of known point

- 1) Create a new coordinate point or input coordinate point
- 2) Call the point coordinate from the file

Eg: Call the point coordinate from the file

| Operation procedure                                | Operation | Display                                                                                                    |
|----------------------------------------------------|-----------|----------------------------------------------------------------------------------------------------|
| ① Press 4 (Height Transfer ) from set Station menu | 4         | Elevation trans. 123 → ⑧ □ ■  Known Pt □  R.HT 0.000                                                                                   |
| ②Press F3 (Call)                                   | F3        | Elevation trans. 123 → 8 □ ← Known Pt 01                                                                                               |
| ③Press F3 (OK)                                     | F3        | Coord. data       → ③ □ ←         1       006         2       9         3       01         4       03         Detail   Find   0K   1/2 |
| ④Press F4 (Next)                                   | F4        | Elevation trans. → ⑧ □ □ □  HA 209° 49′ 26″  VD                                                                                        |

|                                |    | Elevatio<br>HA | •         |    |
|--------------------------------|----|----------------|-----------|----|
| ⑤Press F1 (Meas.)              | F1 | VD             | 0.827     | m  |
|                                |    | HD             | 3.093     | m  |
|                                |    | Meas.          | Cancel    | OK |
|                                |    | St             | n 123 → ( |    |
|                                |    | Pt N           | 03        |    |
| ⑥Press F4 (OK) to get the      |    | Inst.Ht        | 0.000     | m  |
| ON to get the                  |    | N              | 10.000    | m  |
| elevation of new station point |    | E              | 5.000     | m  |
|                                |    | Z              | -0.827    | m  |
|                                |    | Cance1         |           | OK |

# 12.5 Back-sight Check

| Operation procedure                                    | Operation | Display                                                                              |
|--------------------------------------------------------|-----------|--------------------------------------------------------------------------------------|
| ①Press 5 (BS check) from Set<br>Stn menu               | 5         | BS check → 8                                                                         |
| ②Press F4 (Reset) key to reset<br>the horizontal angle | F3        | BS check → ⑤ □ ■  BS angle 120° 12′ 12″  HA 239° 47′ 48″  HAD 0° 00′ 00″  Exit Reset |

#### 13.DATA

Data collect menu operation:

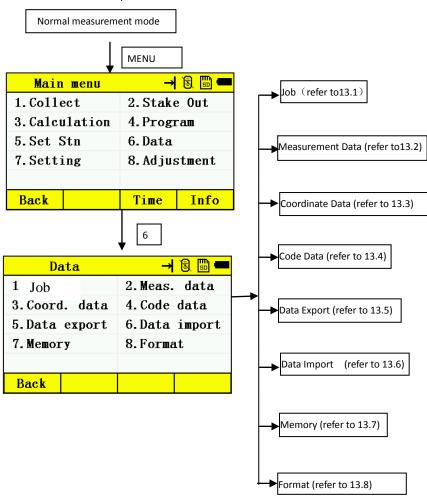

# 13.1 Job Management

# 13.1.1 Deleting a File

| Operation procedure                                                          | Operation | Display                                                                                              |
|------------------------------------------------------------------------------|-----------|----------------------------------------------------------------------------------------------------|
| ① Press ① (Job) from data menu                                               | П         | Flie list → ⑧ □ ←  16062100  16062101   Delete New Find Edit                                         |
| ②Press [▲]or[▼] key, choose file which to be deleted                         | [▲]or[▼]  | Call file       → § □         16062100          16062101          Back       New       Find       OK |
| ③PressF1 (Delete)                                                            | F1        | Confirm → 🗟 🛅 🖛  Delete the selected file?  Cancel OK                                                |
| 4 Press F4 (OK) key to delete this file  5 Press ESC key to return Data menu | F4        | File list → 3 □ □ □  16062101   Delete New Find Edit                                                 |

## 13.1.2 Create a New Job

| Operation procedure                     | Operation | Display                                           |
|-----------------------------------------|-----------|---------------------------------------------------|
| ①Press ① (Job) from data menu           | 1         | File list → 3 □ ■  16062101  Delete New Find Edit |
| ②PressF2 (New)                          | F2        | New job 123→ 3 □ ■  Job Name □  Back OK           |
| ③Input the Job Name                     | keyboard  | New job 123 → 🗟 🖫 🖚  Job Name 13  Back 0K         |
| ④PressF4 (OK) key to finish the new job | F4        | Filelist                                          |
| ⑤Press ESC key to return the data menu  |           |                                                   |

## 13.1.3 Search for a File

| Operation procedure               | Operation | Display                                                |
|-----------------------------------|-----------|--------------------------------------------------------|
| ① Press ① (Job) from data menu    | П         | Filelist → 8 □ -  [3 16062101  Delete New Find Edit    |
| ②Press F3 (Search)                | F3        | Find 123 → S                                           |
| ③Input File name                  | keyboard  | Find 123 → S                                           |
| ④Press F4 (OK) to find the file   | F4        | Filelist → 🗟 🖫 💳  13  16062101 ←  Delete New Find Edit |
| ⑤Press Enter to back to data menu | Enter     |                                                        |

#### 13.1.4 Edit Job

| Operation procedure                | Operation | Display                                |
|------------------------------------|-----------|----------------------------------------|
| ①Press ① (File) from data menu     | 1         | Filelist   →                           |
| ②PressF4 (Edit)                    | F4        | Edit 123 → S □ ■ FileName 13  Back OK  |
| ③Input the New file name           | keyboard  | Edit 123 → S □ ■  FileName 28  Back OK |
| 4 Press F4 (OK) to finish the Edit | F4        | File list → 🖺 🕮 🖛 16062101 28          |
| ⑤ Press ESC to back to data menu   |           |                                        |

# 13.2 Measurement Data

| Operation procedure                             | Operation         | Display                                                                                                    |
|-------------------------------------------------|-------------------|----------------------------------------------------------------------------------------------------|
| ①Press 2 (Meas. data) from data menu*1)         | 2                 | Call file     → § □ ←       16062101     ←       28     ←       Back     New     Find     OK                                                                                                    |
| ②Press F4 (OK) or Enter key *2)                 | F4                | Meas. data         → Image: Image: Imag |
| ③Press F4 (View)                                | F4                | Dist.       → □       □       ■         Pt N       mms4         Code       A         SD       1.821 m         HD       0.984 m         VD       1.532 m         Back       Edit       1/2                                                                                                    |
| ④Press F3 (Edit) to edit point name and code*3) | F3                | Edit Pt 123 → S □ ← Pt N 01  Code □ Back                                                                                                    |
| *1) Press F2 (New) to create a r                | ew file, press F3 |                                                                                                    |
| *2) Press F3 (Find) to find data                |                   |                                                                                                    |
| *3) Press F2 (Call) to call data                |                   |                                                                                                    |

# 13.3Coordinate Data

| ②Press F4 (OK)*1)*2)  F4  □ 1 006 2 9 3 01 4 03  □ 2 00 0 0 0 0 0 0 0 0 0 0 0 0 0 0 0 0 0                                                                                    |               |
|----------------------------------------------------------------------------------------------------|---------------|
| ②Press F4 (OK) *1)*2)       F4       1 006 2 9 3 01 4 03         Detail Find Add 1/2         Coord. list → ⑤ [ Pt N 006 Code BE N 15.000 m E 25.300 m Z 26.000 m Back Edit 0 | <b>←</b>      |
| Pt N 006 Code BE  N 15.000 m E 25.300 m Z 26.000 m Back Edit 0                                                                                                    | <b>□</b> ← /2 |
|                                                                                                    | OK            |
| ## Apress F3 (Edit) to edit point name, code and coordinate*3)  ### F3  ### Edit coord. 123 → 18                                                                             | m<br>m<br>m   |

<sup>\*2)</sup> Press F1 (Delete) to delete data

<sup>\*3)</sup> Press F2 (Call) to call data

# 13.4Code Data

| Operation procedure                                                       | Operation | Display                                                   |  |
|---------------------------------------------------------------------------|-----------|-----------------------------------------------------------|--|
| Press (Code data) from the menu*1)*2)*3)*4)                               | 4         | Code data → 🕄 🛅 🖛  1 ABCD 2 ABCDE ←  Delete New Find Edit |  |
| *1) Press F1 (delete) key to delete data                                  |           |                                                           |  |
| *2) Press F2 (New) to create a new file, press F3 (Find) to find the file |           |                                                           |  |
| *3) Press F3 (Find) to find data                                          |           |                                                           |  |
| *4)Press F4 (Edit) to edit data                                           |           |                                                           |  |
| Press the [▲]or[▼] to show the next or last point                         |           |                                                           |  |

# 13.5 Data Export

| Operation procedure                  | Operation | Display                                           |
|--------------------------------------|-----------|---------------------------------------------------|
| Press (Data export) from the menu*1) | 5         | Data export 123 → 8 □ ■  File □  Type Coord. data |
|                                      |           |                                                   |

<sup>\*1)</sup>First input the SD card, input export file name, data type, data type, then press F4 (OK) to finish.

# 13.6 Data Import

| Operation procedure                 | Operation | Display                                                                      |
|-------------------------------------|-----------|------------------------------------------------------------------------------|
| Press 6 (Data import) from the menu | 6         | Data import 123 → S □ ←  File   Type Coord. data  Format Pt. N, N, E, Z, Cod |

<sup>\*1)</sup> First input the SD card, input export file name, data type, data type, then press F4 (OK) to finish.

# 13.7 Memory

| Operation procedure        | Operation | Display               |
|----------------------------|-----------|-----------------------|
|                            |           | Memory status → 🛢 🖫 💳 |
| Press 7 (Memory) from the  |           | Total 2028 KB         |
| menu, can check the memory | 2         | Used 5 KB             |
| status of the instrument   |           | Unused 2023 KB        |
|                            |           | Back                  |

<sup>\*2)</sup> Press F2 (Call), can directly call the file from SD card

# 13.8 Format

| Operation procedure                         | Operation | Display                                                     |
|---------------------------------------------|-----------|-------------------------------------------------------------|
| ①Press图 (Format) from the menu, then press1 | 8         | Format  1. Format internal memory 2. Clean code data  Back  |
| ②Press F4 (OK) to format memory             |           | Format → S □ ■  Format the internal memory?  Back OK        |
| ③Press2 to enter the clean code data        | 2         | Format  1. Format internal memory  2. Clean code data  Back |
| ④Press F4 (OK) to format memory             |           | Clean code → 🗟 📼 ■  Clean the code?  Back OK                |

# 14.SETTING

# Setting menu operation

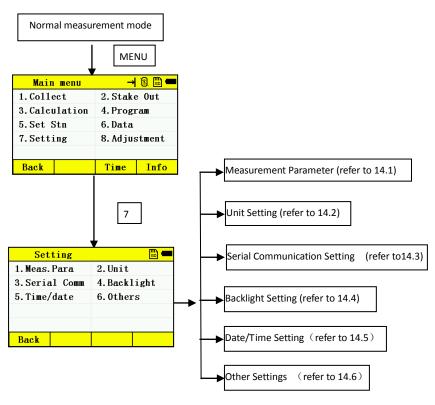

# 14.1Measure Parameter

# 14.1.1Angle Parameter

| Operation procedure                                                                     | Operation      | Display                                                          |
|-----------------------------------------------------------------------------------------|----------------|------------------------------------------------------------------|
| ①Press1 (Meas. parameter) from the menu                                                 | 1              | Meas. Para  1. Ang settings 2. Dist. settings 3. Coord. settings |
| ②Press (Ang setting) to adjust vertical zero bit, tilt on/off  Press F4 (OK) to confirm | <u>1</u><br>F4 | Ang setting  ZO/HO ZO  TILT Close  Back OK                       |

# 14.1.2 Distance Setting

| Operation procedure                 | Operation | Display                                                                                                    |
|-------------------------------------|-----------|----------------------------------------------------------------------------------------------------|
| ①Press① (Meas. Para) from the menu  | 1         | Meas. Para  1. Ang settings 2. Dist. settings 3. Coord. settings                                                  |
| ②Press 2 (Dist. settings) *1)*2)*3) | 2         | Dist. setting  1. TP correction setting 2. Other correction setting 3. Meas. mode setting 4. Target setting  Back |

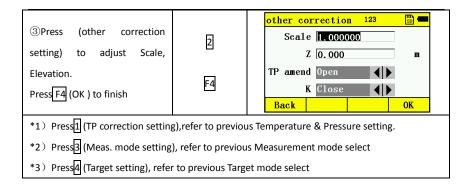

# 14.1.3 Coordinate Settings

| Operation procedure                                                                                          | Operation | Display                                                          |
|----------------------------------------------------------------------------------------------------|-----------|------------------------------------------------------------------|
| ①Press① (Meas. Para) from the menu                                                                           | 1         | Meas. Para  1. Ang settings 2. Dist. settings 3. Coord. settings |
| ②Press③ (Coord. setting) to<br>adjust coordinate order, face<br>left and right coordinate to<br>display mode | 3         | Coord. setting  NEZ/ENZ N-E-Z  L/R Same Coord.                   |
| ③Press F4 (OK) to finish                                                                                     | F4        |                                                                  |

# 14.2 Unit Setting

| Operation procedure                              | Operation | Display                                                      |
|--------------------------------------------------|-----------|--------------------------------------------------------------|
| ①Press 2 (Unit setting) from the menu            | 2         | Unit setting  Angle Degree  Dist. m  Temp.  Pressure hPa  OK |
| ② Adjust each unit, then press F4 (OK) to finish | F4        |                                                              |

# 14.3 Serial Comm Setting

| Operation procedure                                | Operation | Display                                                                     |
|----------------------------------------------------|-----------|-----------------------------------------------------------------------------|
| ①Press ③ (Serial Comm) from the menu               | 3         | Comm. setting  On/Off Open Baudrate 9600 data bit Parity Stop bit  Back  OK |
| ② Adjust each option, then press F4 (OK) to finish | F4        |                                                                             |

# 14.4 Back-light Setting

| Operation procedure                                                                                                    | Operation | Display                                                                                  |
|----------------------------------------------------------------------------------------------------|-----------|------------------------------------------------------------------------------------------|
| ① Press 4 (Back-light) from the menu                                                                                                    | 4         | Power/Backlight  1. Battery management 2. Backlight setting 3. Crosshair backlight  Back |
|                                                                                                    | П         | Power management  Sleep 5  PowerOff 20  B-light 0  Battery Li-ion                        |
| ② Press 1 and 2 to adjust each option, press F4 (OK) to finish; Press 3 to enter cross-hair back-light setting, press F4 (OK) to finish. | 2         | Backlight                                                                                |
|                                                                                                    | 3         | Crosshair                                                                                |
|                                                                                                    | F4        | Lux Exit                                                                                 |

# 14.5 Time/date Setting

| Operation procedure                | Operation | Display           |
|------------------------------------|-----------|-------------------|
|                                    |           | Date/Time 123 🖫 💳 |
| ①Press 5 (Time/date) from the menu | 5         | Date 2016. 06. 21 |
| press F4 (OK) to finish            | F4        | Time 13: 43: 05   |
| ·           ·                      |           | Back OK           |

# 14.6 Other Setting

| Operation procedure                                                      | Operation | Display                                                 |
|--------------------------------------------------------------------------|-----------|---------------------------------------------------------|
| ①Press 6 (others) from the menu                                          | 4         | Other settings  1. Factory reset 2. Voice setting  Back |
| ② Press 1 and 2 key to adjust each option , press F4 (OK) key to confirm | a         | Confirm → 및 □ ■  Factory reset?  Cancel OK              |
|                                                                          | 2         | On/Off Open                                             |
|                                                                          | F4        | Up/Down ————————————————————————————————————            |

### 15.CHECK AND ADJUSTMENT

The instrument has been checked and adjusted thoroughly at the factory to insure the instrument meets our quality requirements. But long distance transportation and the change of the environment could cause the instrument to go out of adjustment. It is recommended before using the instrument it should be checked and adjusted according to the procedures outlined below.

#### 15.1 Plate Vial

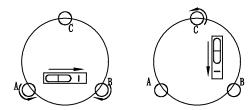

### Inspection

Refer to Instrument Set Up and "Leveling by using the plate vial"

# Adjustment

- 1. If the bubble of the plate vial moves away from the center, bring it half way back to the center by adjusting the leveling screw, which is parallel to the plate vial. Correct the remaining half by adjusting the screw of plate vial with adjusting pin.
- 2. Confirm whether the bubble is in the center by rotating the instrument 180º. If not, repeat Step 1.
- 3. Rotate the instrument 90° and adjust the third screw to center the bubble in the vial.

  Repeat checking and adjustment steps until the bubble remains in the center with the vial in any direction.

# 15.2 Circular Vial

# Inspection

No adjustment is necessary if the bubble of the circular vial is in the center after inspection and adjustment of the plate vial.

### Adjustment

If the bubble of the circular vial is not in the center bring the bubble to the center by using the adjusting pin or hexagon wrench to adjust the bubble adjusting screw. First loosen the screw opposite to the offset side and then tighten the other adjusting screw on the offset side, bringing the bubble to the center. After the bubble stays in the center each of the three adjustment screws should be tightened in a uniform manner.

### 15.3 Compensator

After leveling the instrument accurately, the tilt angle should be close to 0, otherwise it exist zero error of tilt sensor, which will affect the measurement result.

### Inspection

- 1. Leveling instrument accurately.
- 2. Open the XY in the E bubble page, details refer to 3.3

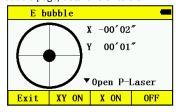

- 3. Read compensation tilt angle value X1 and Y1 after the display stable
- 4.Rotate telescope 180°, read the compensation tilt angle value X2 and Y2 after the display stable

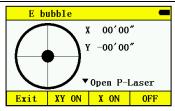

5. Calculate the zero deviation of tilt sensor by using following formula:

Deviation X=(X1+X2)/2

Deviation Y=(Y1+Y2)/2

### Adjustment

If the deviation value within  $\pm 20\,^{\prime\prime}\,$  , then no need adjustment, otherwise need adjustment as following:

- 1.Enter Tilt adjustment page in Adjustment function
- 2. Collimate a target in the right position

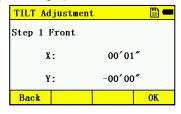

3. Press (OK), collimate the same target in the reverse position

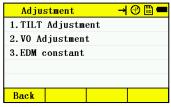

4. Confirm whether the adjustment correction value within the range. If X value and Y value are within the adjustment range, then press F4 (OK) to update the correction value,

otherwise, exit the adjustment operation, and contact with the local dealer.

5.Follow the inspection step 1 to 5 again. If the result with  $\pm 20^{\prime\prime}$ , then the adjustment is over, otherwise, should adjust again. If it is still out of range after 2 to 3 times adjustment, please contact with the local dealer.

#### 15.4 Inclination of Reticle

### Inspection

- 1. Sight object A through the telescope and lock the horizontal and vertical clamp screws.
- 2. Move object A to the edge of the field of view with the vertical tangent screw (point A').
- 3. No adjustment is necessary if object A moves along the vertical line of the reticle and point A' is still in the vertical line.

As illustrated A ' offsets from the center and the cross hair tilts, then the reticle needs adjustment.

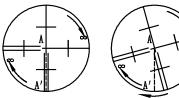

# Adjustment

- 1. If the object A does not move along the vertical line, first remove the eyepiece cover to expose the four reticle adjusting screws.
- 2. Loosen the four reticle adjusting screws uniformly with an adjusting pin. Rotate the reticle around the sight line and align the vertical line of the reticle with point A '.
- 3. Tighten the reticle adjusting screws uniformly, pepeat the inspection and adjustment to see if the adjustment is correct.
  - 4. Replace the eyepiece cover.

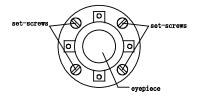

# 15.5 Perpendicularity of Line of Sight to Horizontal Axis (2c)

# Inspection

- Set an object A at a far distance the same height as the instrument, then level and center the instrument and turn on the power.
  - 2. Sight object A in the left position and read the horizontal angle value ( horizontal angle L=10°13 '10  $^{\prime\prime}$  ).
- 3. Loosen the vertical and horizontal clamp screws and rotate the telescope. Sight object A in right position and read the horizontal angle value.(horizontal angle  $R = 190^{\circ}13' 40''$ ).
  - $4.2 \text{ C} = \text{L} (\text{R} \pm 180^{\circ}) = -30'' \ge \pm 20''$ , adjustment is necessary.

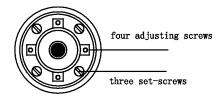

#### Adjustment

- 1. Use the tangent screw to adjust the horizontal angle reading.
- Take off the cover of the reticle between the eyepiece and focusing screw. Adjust the two adjusting screws by loosening one and tightening the other. Move the reticle to sight object A exactly.
  - 3. Repeat inspection and adjustment until  $\mid$  2C  $\mid$  < 20 $^{\prime\prime}$  .
  - 4. Replace the cover of the reticle.

# 15.6 Adjustment of Vertical Index Difference ( I angle) and Vertical Angle 0 Datum

Inspect the item after finishing the inspection and adjustment of item 15.3 and 15.4.

# Inspection

- Power on after leveling the instrument. Sight object A in left position and read the Verticail angle value L.
- 2. Rotate the telescope. Sight object A in right position and read the Verticail angle value R.
- - 4. If  $|i| \ge 10^{"}$  set the Vertical Angle 0 Datum again.

### Adjustment

1. After leveling the instrument, enter the adjustment mode:

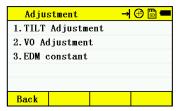

2.Press 2 , in left position rotate the telescope. Precisely sight any target A at the same height as the instrument, the vertical angle is displayed.

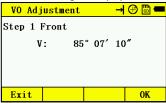

3. Rotate the telescope and precisely sight the same target A, press F4

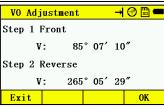

4.Press F4, display follow, then press (OK) key to finish.

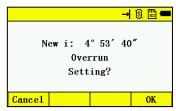

- 5. Repeat the inspection steps to measure the Index difference (I angle). If the Index Difference does not meet requirements redo the steps above. Please carefully repeat these steps to ensure the proper result.
- 6. If Index Difference does not meet the requirements after the repeated operation the instrument should be returned to factory for inspection and repair.

# 15.7 Optical Plummet

### Inspection

- Set the instrument on the tripod and place a piece of white paper with two perpendicular lines under the instrument.
- Adjust the focus of the optical plummet and move the paper so that the intersection point of the lines on the paper comes to the center of the field of view.
- 3. Adjust the leveling screws so that the center mark of the optical plummet coincides with the intersection point of the cross on the paper.
  - 4. Rotate the instrument around the vertical axis and at every 90° observe whether the

center mark position coincides with the intersection point of the cross.

If the center mark always coincides with intersection point no adjustment is necessary.Otherwise, the following adjustment is needed.

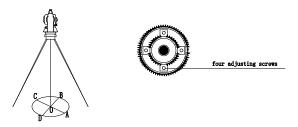

# Adjustment

- 1. Take off the protective cover between the optical plummet eyepiece and focusing knob.
- 2. Fix the paper. Rotate the instrument and mark the indicated point of the center of the optical plummet on the paper at every 90°. As illustrated: Point A, B, C, D.
  - 3. Draw lines that attach AC and BD and mark the intersection point of the two lines as O.
- 4. Adjust the four adjusting screws of the optical plummet with an adjusting pin until the center mark coincides with Point O.
  - 5. Repeat the inspection and adjusting steps to be sure the adjustment is correct.
  - 6. Replace the protective cover.

### 15.8 Laser Plummet

#### Inspection

- 1. Set the instrument on the tripod and place a piece of white paper with two perpendicular lines under the instrument.
- 2. Open the laser plummet, move the paper to make the laser point coincide with the center of two perpendicular lines..
- 3. Rotate the plummet to make the laser point coincide with the intersection point on the

paper..

- 4. Rotate the instrument, every 90° check contact ratio of laser point and intersection point.
- 5. If the laser point always coincided with the intersection point, no adjustment is necessary.

Otherwise, the following adjustment is required..

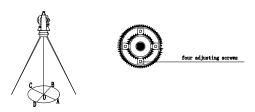

# Adjustment

- 1. Take off the protective cover
- 2. Fix the paper and mark the laser point on the paper every 90°. As shown in the picture: Point A, B, C and D.
  - 3. Line the Point AC and BD, the intersection point is 0.
- 4. Use Allen Key to adjust the four adjusting screws to make the center of the laser point coincide with point 0..
  - 5. Repeat the inspection and adjusting steps to be sure the adjustment is correct.
  - 6. Replace the protective cover.

# 15.9 Instrument Constant (K)

The instrument constant has been checked and adjusted in the factor, K=0. It changes seldom and it is suggested to check one or two times every year. The inspection should be made on a base line but also can be made according to the following method.

# Inspection

1. Mount and level the instrument on Point A in a flat area. Use the vertical hair to mark

Point B and Point C on the same line with the distance of 50m between each point. Set the reflector accurately on each point when measuring.

- 2. After setting temperature and air pressure in the instrument measure the Horizontal Distance of AB and AC accurately.
- 3. Set the instrument on Point B and center it accurately, measure the Horizontal Distance of BC accurately.
  - 4. Then you can calculate the Instrument Constant:K=AC-(AB+BC)

K should be very close to 0, If  $\mid$  K  $\mid$  > 5 mm the instrument should be inspected at a standard baseline site and adjusted according the inspection value.

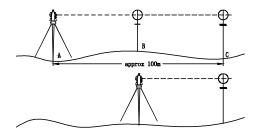

### Adjustment

If a strict inspection proves that the Instrument Constant K has changed the operator can change the constant by entering the adjustment amount. Press 3 in ADJUSTMENT mode and key in the new constant.

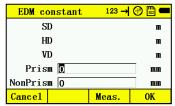

# 15.10 Parallel between Line of Sight and Emitting Photoelectric Axis

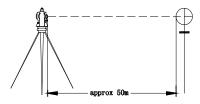

# Inspection

- 1. Set the reflector 50m from the instrument.
- 2. Sight the center of the reflector prism with reticle.
- 3. Power on and enter Distance Measurement Mode. Press MEAS to measure. Rotate the Horizontal Tangent Screw and Vertical Tangent Screw, to do electric collimation and make the light route of EDM unblocked. In the bight zone find the center of emiting photoelectric axis.
- 4. Check whether the center of reticle coincides with the center of emiting photoelectric axis. If so, the instrument is up to grade.

### Adjustment

If there is great difference between the center of reticle and the center of emitting photoelectric axis the instrument needs repair.

# 15.11 Tribrach Leveling Screw

If the leveling screw becomes loose adjust the two adjusting screws in the leveling screw to tighten appropriately.

### 15.12 Related Parts for Reflector

### 1. The Tribrach and Adapter for Reflector

The plate vial and optical plummet in the adapter and plate vial should be checked, refer to Session 15.1 and 15.7

### 2. Perpendicularity of the prism pole

As shown in picture in Session 13.8, mark '+' on Point C, place the tine of the prism pole on the Point C and do not move it during the inspection. Place the two feet tine of Bipod on Point E and F on the cross lines. Adjust the two legs to make the bubble on the prism pole centered.

Set and level the instrument on Point A near the cross. Sight tine of Point C with the center of reticle, and fix the Horizontal Clamp Screw. Rotate the telescope upward to make D near the horizontal hair. Flex the prism pole Leg e to make the D in the center of reticle. Then both Point C and D are on the central line of reticle.

Set the instrument on Point B on the other cross lines. Flex the leg F and make point D on the prism pole overlapped with central line of the point C's cross lines.

Through the collimation on Point A and B, the prism pole has been set perpendicular. If then the bubble deviates from the center, adjust the three screws under circular vial to make the bubble centered, refer to Session 13.2.

Check and adjust again until the bubble is in the center of the vial from both directions.

# 16.Specifications

| model                                | CTS-632R10M                           |  |
|--------------------------------------|---------------------------------------|--|
| TELESCOPE                            |                                       |  |
| image                                | erect                                 |  |
| magnification                        | 30x                                   |  |
| effective aperture                   | 45mm (distance meter: 47mm)           |  |
| resolving power                      | 3"                                    |  |
| field of view                        | 1°30′                                 |  |
| minimum focus                        | 1.5m                                  |  |
| telescope length                     | 152mm                                 |  |
| ANGLE MEASUREMENT                    |                                       |  |
| measuring method                     | absolute encoding                     |  |
| diameter of disk                     | 79mm                                  |  |
| minimum reading                      | 1"                                    |  |
| detection method                     | horizontal: dual vertical: dual       |  |
| unit                                 | 360 DEGREE/400 GON /6400 MIL optional |  |
| vertical angle 0°                    | Azimuth 0 / Horizontal 0 optional     |  |
| accuracy                             | 2"                                    |  |
| DISTANCE MEASUREMENT                 |                                       |  |
| single prism                         | 3.5km                                 |  |
| triple prism                         | 6km                                   |  |
| sheet                                | 1.2km                                 |  |
| Reflectorless (white) <sup>**1</sup> | 1000m                                 |  |

| model                          | CTS-632R10M                                          |  |
|--------------------------------|------------------------------------------------------|--|
| unit                           | m/ft                                                 |  |
| accuracy                       | <u>+</u> (2+2x10-6·d)mm <sup>**2</sup>               |  |
|                                | w/o prism: $\pm$ (3+2x10-6·d)mm $^{*2}$              |  |
| measuring time (initial)       | single fine measure: less than 1.3s; tracking: 0.4s; |  |
|                                | Repeat: 0.2s                                         |  |
| measuring system               | basic frequency: 70-150 mhz                          |  |
| wave length                    | 685nm                                                |  |
| atmospheric correction         | auto correction                                      |  |
| atmospheric refraction & earth | auto correction. k=0.14/0.20                         |  |
| curvation correction           |                                                      |  |
| reflector constant correction  | Input parameter and auto correction                  |  |
| VIAL                           |                                                      |  |
| circular vial                  | 8'/2mm                                               |  |
| plate vial                     | 30"/2mm                                              |  |
| COMPENSATOR                    |                                                      |  |

| system                                      | Dual axis Liquid-electric Sensor Compensation |  |  |  |
|---------------------------------------------|-----------------------------------------------|--|--|--|
| compensating range                          | <u>+</u> 4′                                   |  |  |  |
| resolving power                             | 1"                                            |  |  |  |
| OPTICAL PLUMMET (OR INTERNAL LASER PLUMMET) |                                               |  |  |  |
| image                                       | erect                                         |  |  |  |
| magnification                               | 3x                                            |  |  |  |
| focusing range                              | 0.3m ~ ∞                                      |  |  |  |
| field of view                               | 5°                                            |  |  |  |

| DISPLAY               |                                                    |  |  |  |
|-----------------------|----------------------------------------------------|--|--|--|
| type                  | 3.0 inches LCD graphics, colorful and touch screen |  |  |  |
| INPUT MODE            |                                                    |  |  |  |
| type                  | alphanumeric with numbers keyboard                 |  |  |  |
| DATA TRANSFER         |                                                    |  |  |  |
| RS232                 | yes                                                |  |  |  |
| USB interface         | yes                                                |  |  |  |
| Bluetooth             | yes                                                |  |  |  |
| SD CARD               | yes                                                |  |  |  |
| STORAGE               |                                                    |  |  |  |
| SD card               | 8GB SD card as default                             |  |  |  |
| BATTERY               |                                                    |  |  |  |
| battery               | Li-battery                                         |  |  |  |
| voltage               | 7.4V(dc)                                           |  |  |  |
| operating time        | up to 8 hours                                      |  |  |  |
| OPERATION ENVIRONMENT |                                                    |  |  |  |
| operation temperature | -20°C ~ +50 °C                                     |  |  |  |
| SIZE & WEIGHT         |                                                    |  |  |  |
| size                  | 206mm x 200mm x 353mm                              |  |  |  |
| weight                | 6.0kg                                              |  |  |  |

# 17. ERROR DISPLAYS

| Error code  | Description     |             | Countermeasures                            |
|-------------|-----------------|-------------|--------------------------------------------|
| ERROR 01-06 | Angle           | measurement | If the error code appears continuously the |
|             | system          |             | instrument needs repair.                   |
|             | abnormal        |             |                                            |
|             |                 |             |                                            |
| ERROR 31    | Distance        | measurement | If the error code appears continuously the |
| ERROR 33    | system abnormal |             | instrument needs repair.                   |
|             |                 |             |                                            |

# 18. SAFETY INSTRUCTIONS

# 18.1 Integrated EDM (Visible Laser)

### Warning:

Total station with EDM of laser class 3A resp.a-identifiable by:

Warning decal is above the vertical braking screw in Face 1: "Class III Laser Product".

The product is a class 3A laser product in accordance with:

IEC 60825-1:2001 "Radiation safety of laser products".

Class 3A laser products:

Direct beam viewing is always hazardous. Avoid direct eye exposure. The accessible emission limit is within five times the accessible emission limits of Class 2 in the wavelength range from 400nm to 700nm.

#### Warning:

Direct beam viewing is hazardous for eyes.

### Precautions:

Do not stare into the beam or direct it towards other people unnecessarily. These measures are also valid for the reflected beam.

### Warning:

Looking directly into the reflected laser beam could be dangerous to the eyes when the laser beam is aimed at areas that reflect like a mirror or emit reflections unexpectedly (e.g. prisms, mirrors, metallic surfaces, windows).

### Precautions:

Do not aim at areas that are essentially reflective, such as a mirror, or which could emit unwanted reflections. Do not look through or beside the optical sight at prisms or reflecting objects when the laser is switched on (in laser pointer or distance measurement mode). Aiming at prisms is only permitted when looking through the telescope.

### Warning:

The use of Laser Class 3A laser equipment can be dangerous.

### Precautions:

To counteract hazards, it is essential for every user to respect the safety precautions and control measures specified in standard IEC60825-1:2001 within the hazardous distance range.

Below is an interpretation of the main points in the relevant section of the standard quoted.

Class 3R laser products used on construction sites and outdoors (surveying, alignment, leveling):

- a) Only qualified and trained persons should be assigned to install, adjust and operate the laser equipment.
- b) Areas in which these lasers are used should be posted with an appropriate laser

warning sign.

- c) Precautions should be taken to ensure that persons do not look directly, with or without an optical instrument, into the beam.
- d) The laser beam should be terminated at the end of its useful beam path and should in all cases be terminated if the hazardous beam path extends beyond the limit (hazard distance \*) of the area in which the presence and activities of personnel are monitored for reasons of protection from laser radiation.
- e) The laser beam path should be located well above or below eye level wherever practicable.
- f) When not in use the laser product should be stored in a cool and dry location.
- g) Precautions should be taken to ensure that the laser beam is not unintentionally directed at mirror-like (mirrored) surfaces (e.g. mirrors, metal surfaces, windows) and more importantly, at flat or concave mirror-like surfaces.

\* The hazard distance is the distance from the laser at which beam irradiate or radiant exposure equals the maximum permissible value to which personnel may be exposed without being exposed to a health risk.

Products with an integrated EDM of laser class 3R resp. III a has a hazard distance of 1000m (3300ft). After this distance, the laser beam rates as Class 1 (= direct beam viewing is not hazardous).

### 18.2 Laser Plummet

This instrument is Class2/ II product, Class 2 level products have follows standards:

IEC60825-1:1993 "Radiation safety of laser products"

EN60825-1:1994+A II:1996 "Radiation safety of laser products"

Do not stare at the laser beam or push it to others. Avoiding dangerous.